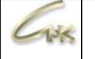

# **Руководство менеджера СНК-АЗС Версия 1.1**

# **ДАТА ВЫПУСКА ДОКУМЕНТА 16.04.2021**

Руководство оператора по эксплуатации СНК-АЗС 1/66

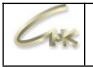

# **Оглавление**

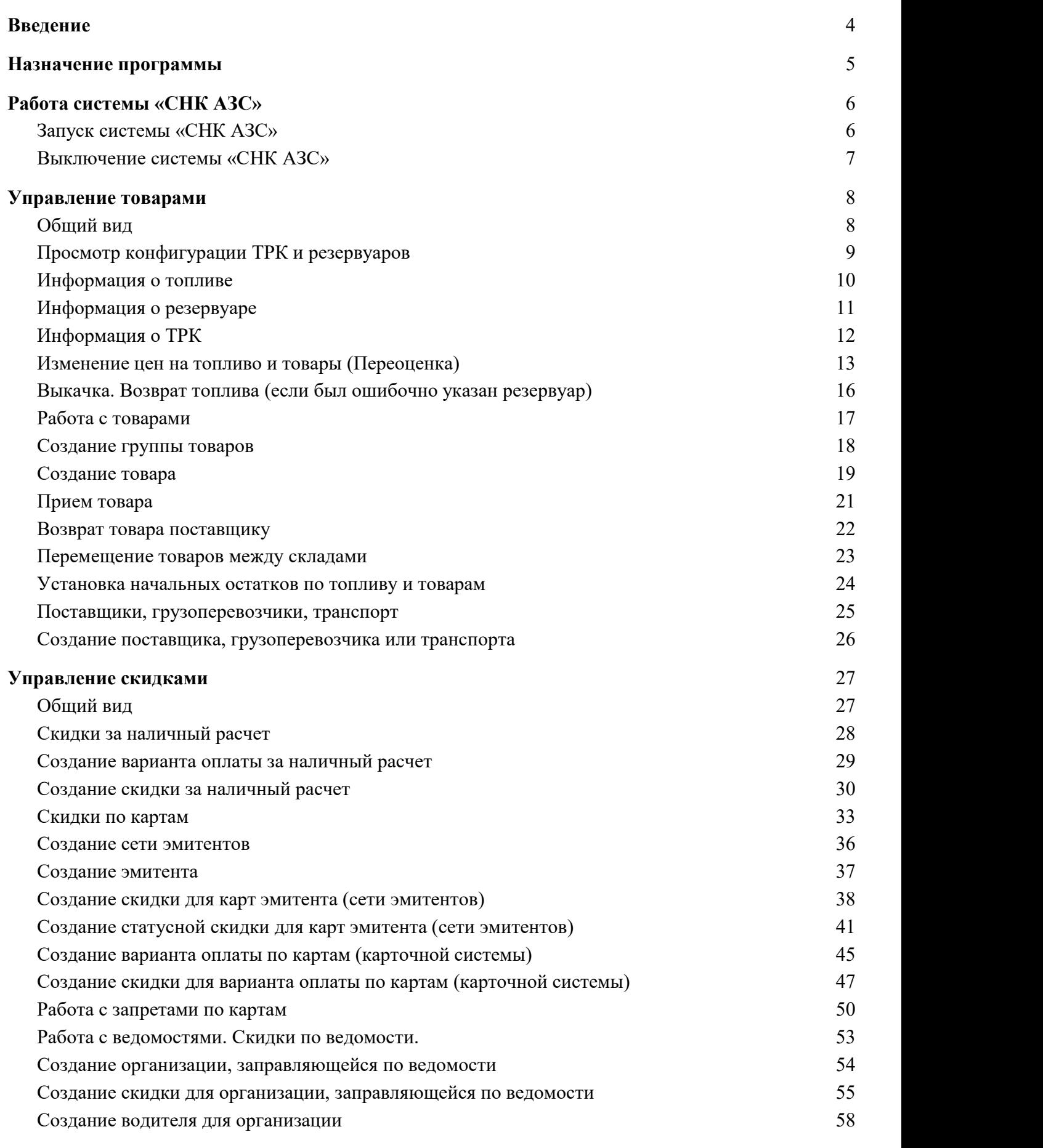

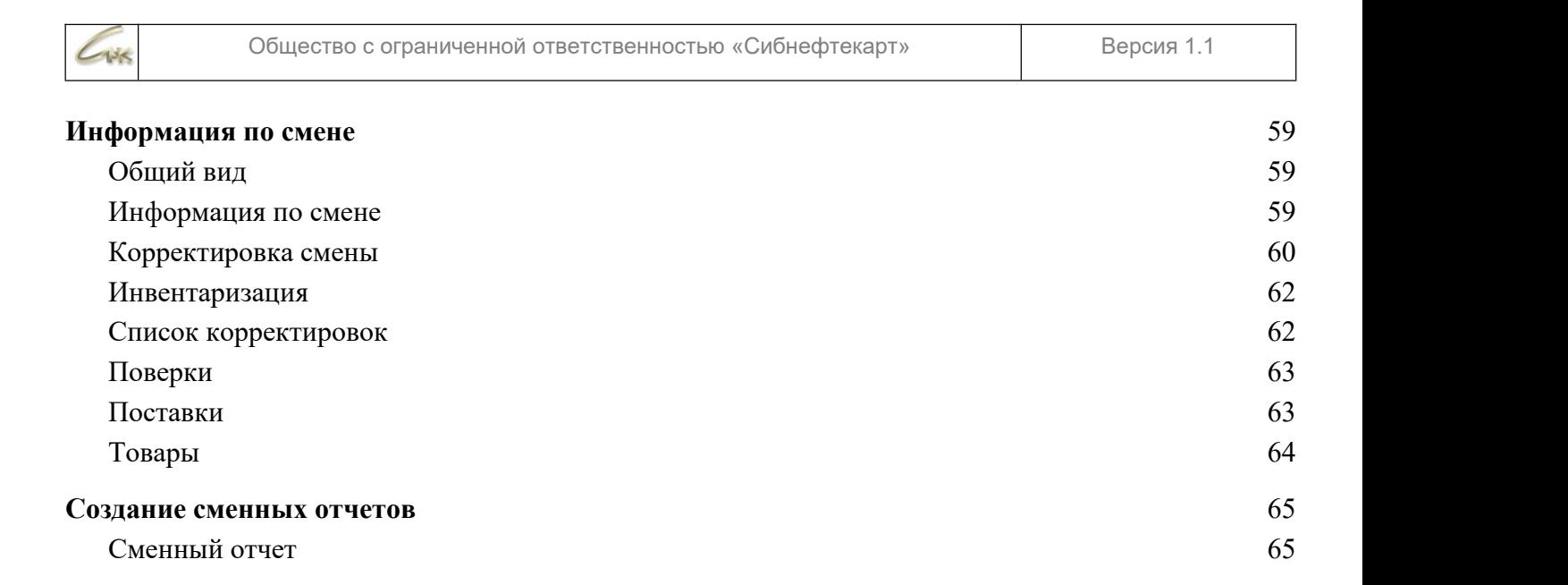

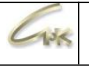

# **1. Введение**

- Система «СНК АЗС» состоит из нескольких модулей:
- «Сервер» ядро системы: управление оборудованием, учет продаж;
- «Приложение Оператора» программа для управления отпуском товаров и топлива;
- «Управление Скидками» настройка скидок для различных типов оплаты;
- «Управление Товарами» ведение справочника товаров, просмотр остатков, прием товаров и топлива;
- «Контроллер Терминалов самообслуживания» обработка заявок с терминалов самообслуживания;
- «Управление конфигурацией» управление пользователями, настройка ТРК, резервуаров и т.д.;
- «Бэк-офис» программа для создания отчетов и взаимодействия с операционным центром;

وأشالا

# **2. Назначение программы**

Программный комплекс «СНК АЗС» предназначен для организации эффективного механизма управления розничной торговлей нефтепродуктами, сопутствующими товарами и услугами. Для достижения вышеуказанной цели, система выполняет следующие основные задачи:

- Автоматизация управления отпуском топлива и сопутствующих товаров и услуг на АЗС/АЗК.
- Регистрация продаж топлива, товаров и услуг на рабочем месте оператора АЗС/АЗК.
- Ведение товарно-складского учета на АЗС/АЗК.
- Планирование ассортиментной и ценовой политики.
- Организация системы учета и отчетности.
- Информационное обеспечение бухгалтерского учета в региональном офисе в части розничных продаж с применением бухгалтерских программ, не являющихся составной частью системы.

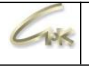

# **3. Работа системы «СНК АЗС»**

# **3.1. Запуск системы «СНК АЗС»**

- Для запуска системы необходимо:
- Включить источник бесперебойного питания компьютера;
- Включить компьютер;
- Включить монитор;
- Включить принтер;

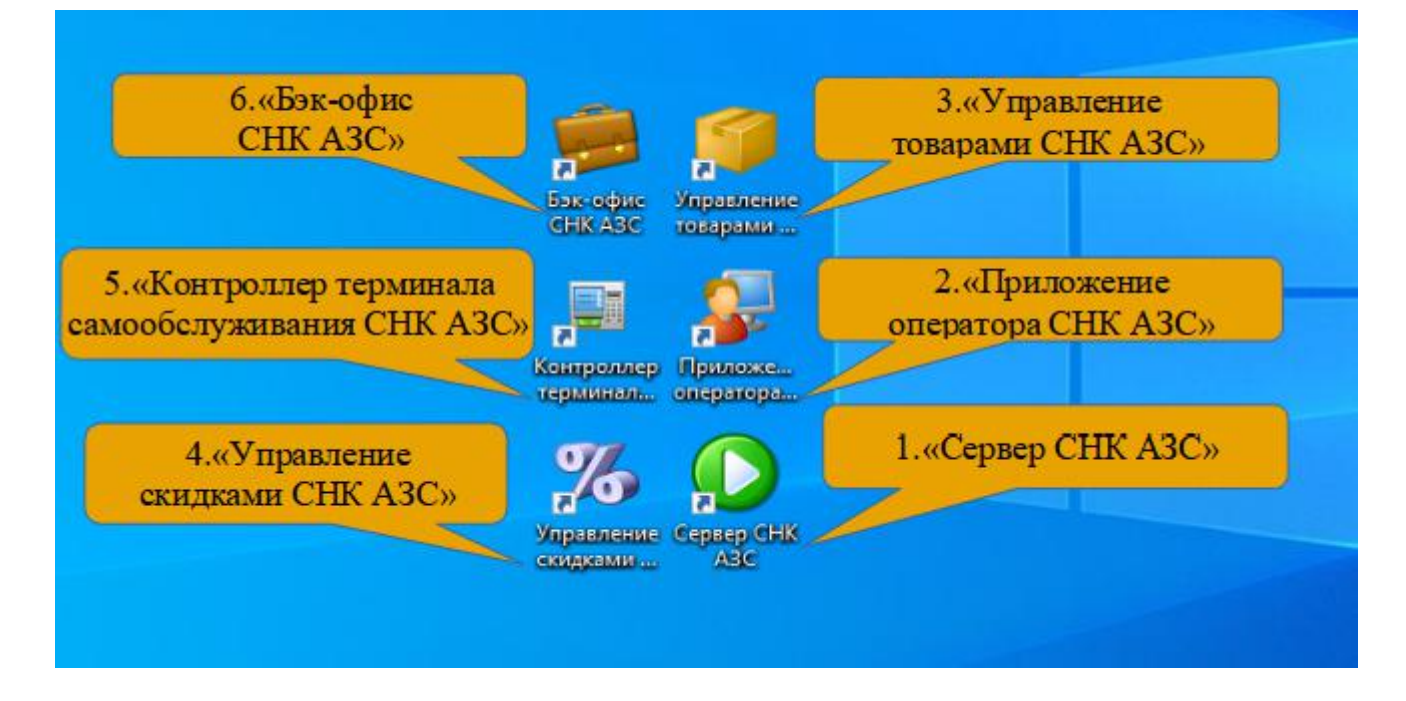

Рисунок 3.1 – запуск системы

После загрузки OC Windows (рисунок 3.1):

- Запустить программу «Сервер СНК АЗС» и дождаться его загрузки;(рисунок 3.1 1)
- Запустить «Приложение оператора СНК АЗС» (рисунок 3.1 2);
- Запустить другие необходимые приложения

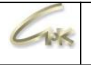

*Примечание 1: если программа «Сервер СНК» не запущена, остальные программы входящие в состав системы «СНК АЗС» работать не будут. Следует повторить попытку, либо обратиться к обслуживающему персоналу.*

# **3.2. Выключение системы «СНК АЗС»**

Для останова системы необходимо:

- Завершить работу всех приложений: меню «Файл» → «Выход» или нажав на значок «x» в верхнем правом углу экрана, рисунок 3.2-1
- Завершить работу сервера СНК АЗС: Щелкнуть правой кнопкой мышки на значке сервера (рисунок 3.2-2)в нижнем правом углу экрана. В появившемся меню выбрать пункт «Выход»
- Завершить работу OC Windows (рисунок 3.3);
- Выключить монитор;
- Выключить принтер;
- Выключить источник бесперебойного питания;

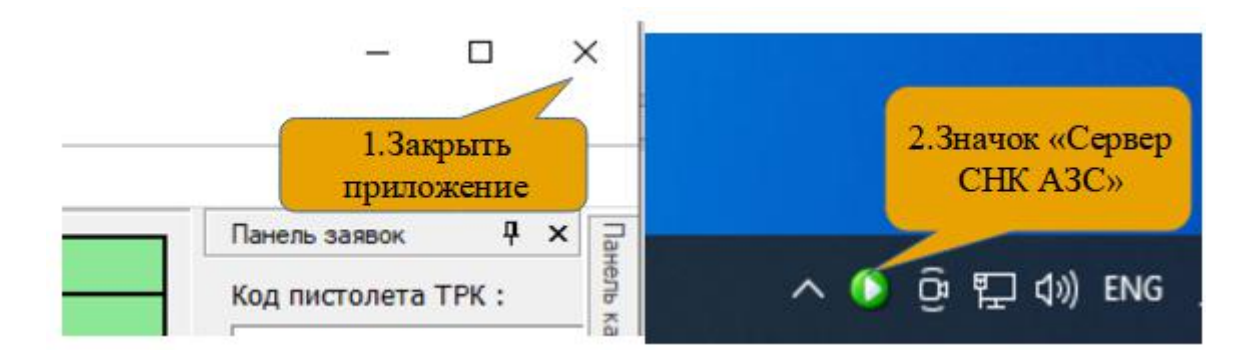

Рисунок 3.2 – Завершение работы приложения «Сервер СНК АЗС»

|                                                                                      | Выключить компьютер                        |
|--------------------------------------------------------------------------------------|--------------------------------------------|
| (2) Справка и поддержка<br>Поиск<br><b>7 Выполнить</b><br>Все программы              | Ждущий режим<br>Выключение<br>Перезагрузка |
| Выход из системы<br><b>1</b> Выключение<br>0里○<br>≫<br>При Инструкция операт<br>пуск | Отмена                                     |

Рисунок 3.3 – выход из операционной системы Windows

Руководство оператора по эксплуатации СНК-АЗС 7/66

# **1. Управление товарами**

# **1.1. Общий вид**

 $108$ 

Приложение «Управление товарами» (рисунок 4.2) позволяет вести список товаров и топлива, осуществлять их прием и переоценку. Перейти к управлению товарами можно из главного меню программы оператора (рисунок 4.1), либо запустить программу «Управление товарами» с рабочего стола (рисунок 3.1-3).

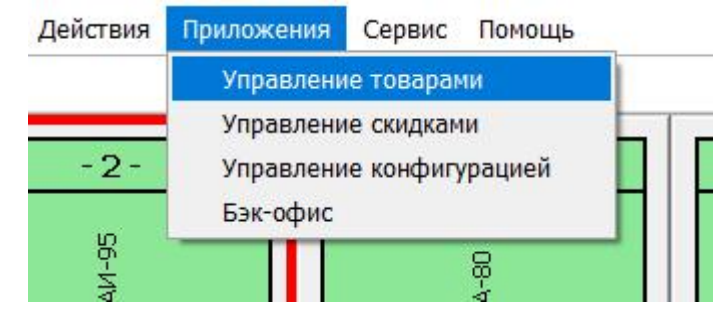

Рисунок 4.1 – переход к управлению товарами

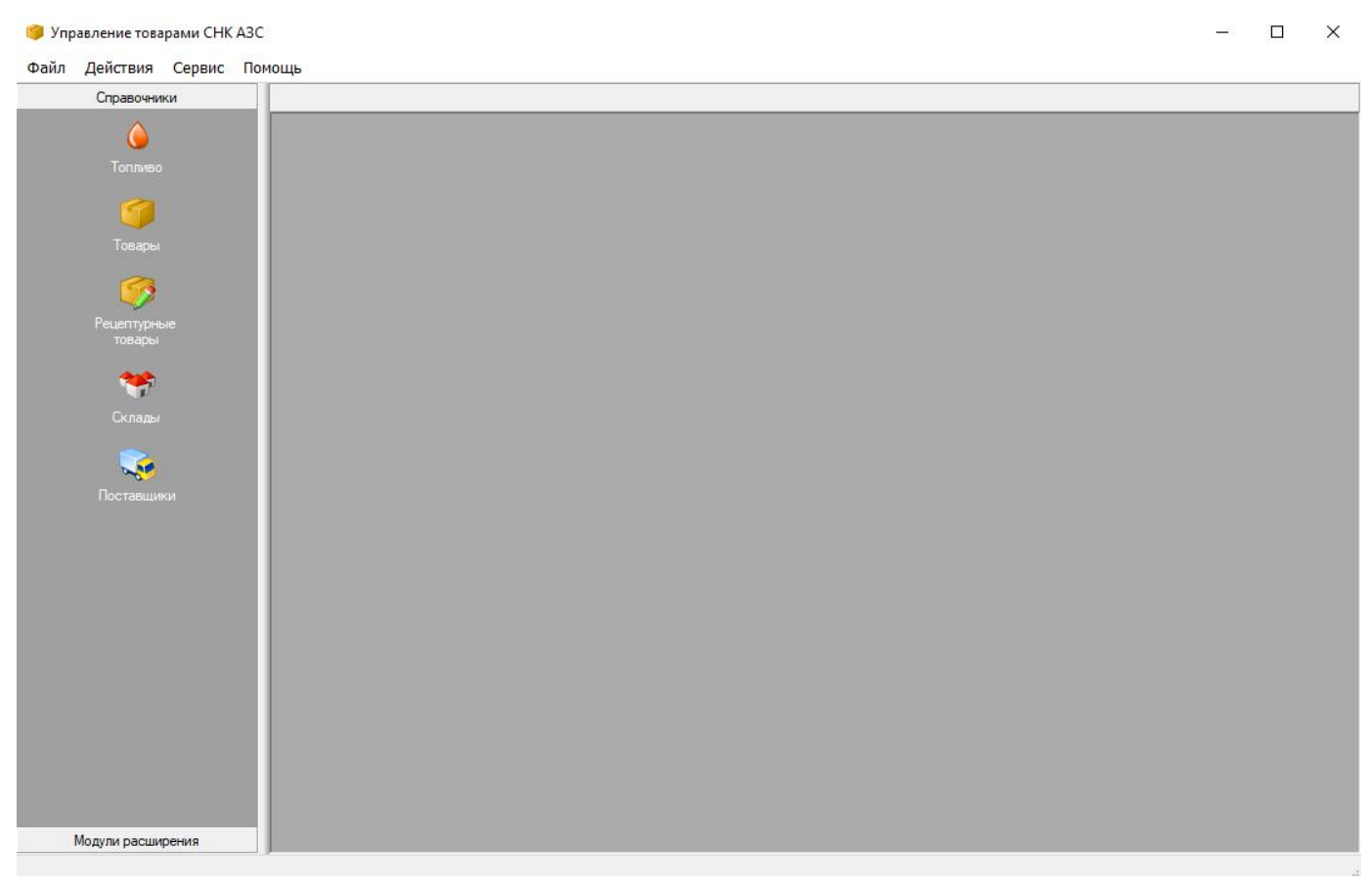

# Рисунок 4.2 – Общий вид управления товарами

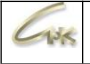

# **1.2. Просмотр конфигурации ТРК и резервуаров**

В левой части основного экрана представлен набор вкладок, позволяющих осуществлять управление товарами и топливом. Вкладка «Топливо» позволяет просмотреть имеющиеся на АЗС типы топлива, ТРК и резервуары. Нажав правую кнопку мышки на соответствующем списке можно просмотреть детальную информацию по выделенному элементу.

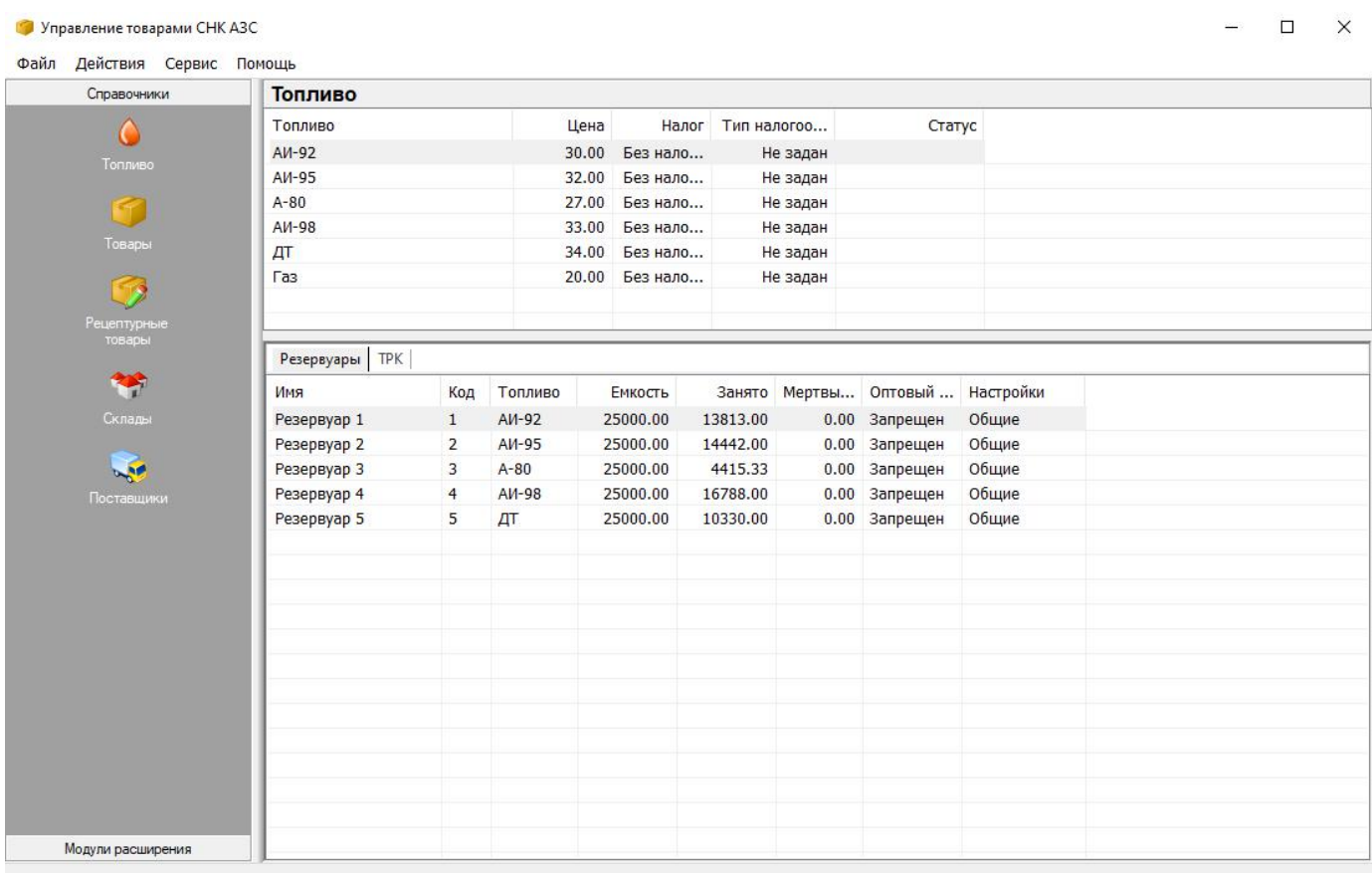

Рисунок 4.3 – вкладка «Топливо»

## **1.2.1. Информация отопливе**

 $138$ 

Для того чтобы просмотреть детальную информацию по топливу нужно открыть приложение «Управление товарами», перейти на вкладку «Топливо», щелкнув по ней левой кнопкой мышки. Затем щелкнуть правой кнопкой мышки по списку топлива (рисунок 4.3) и в открывшемся меню выбрать пункт «Просмотреть». При этом откроется «Мастер настройки топлива» (рисунок 4.4).

Мастер настройки топлива

 $\times$ 

| <b>В Наименование</b>        |                                |
|------------------------------|--------------------------------|
| Отображаемое имя             | $AM-92$                        |
| Марка топлива                |                                |
| ⊟ Параметры                  |                                |
| Цена за литр                 | 30.00                          |
| Цена за килограмм            | 0.00                           |
| Подакцизный товар            | Her                            |
| Комиссионный товар           | Het                            |
| Тип налогообложения          | Не задан                       |
| Группа налогов               | Без налога (НДС)               |
| Группа топлива               | Бензин АИ-92                   |
| Пасп. плотность, кг/л        | 0.74                           |
| Нижн. предел плотности, кг/л | $\Omega$                       |
| Верх. предел плотности, кг/л | 0                              |
| Секция на ККМ                | 1                              |
| Логотип на ККМ               | Не печатать логотип в чеке ККМ |
| ⊟ Идентификация              |                                |
| Глобальный идентификатор     | $\Omega$                       |
| Код в справочнике ОЦ         | 3                              |
| ⊟ Использование              |                                |
| Заблокировать                | Нет                            |
| Тип учета объема             | литр                           |

Рисунок 4.4 – Мастер настройки топлива

Для создания нового типа топлива или редактирования параметров существующих типов следует использовать приложение «Управление конфигурацией».

## **1.2.2. Информация орезервуаре**

Для того чтобы просмотреть детальную информацию о резервуаре нужно открыть приложение «Управление товарами», перейти на вкладку «Топливо», щелкнув по ней левой кнопкой мышки. Открыть закладку «Резервуары» (рисунок 4.3). Затем щелкнуть по списку резервуаров правой кнопкой мышки и в открывшемся меню выбрать пункт «Просмотреть». При этом откроется «Мастер настройки резервуара» (рисунок 4.5).

Мастер настройки резервуара

×

| <b>• Наименование</b>   |                   |
|-------------------------|-------------------|
| Отображаемое имя        | Резервуар 1       |
| ⊟ Параметры             |                   |
| Код резервуара          | $\mathbf{1}$      |
| Максимальная емкость, л | 25000             |
| Мертвый остаток, л      | $\Omega$          |
| Паспортная емкость, л   | $\Omega$          |
| Топливо                 | $AM-92$           |
| Класс топлива           | 5                 |
| Комментарий             |                   |
| ⊟ Оборудование          |                   |
| Канал уровнемера        | Не выбрано        |
| Поправка на уклон, мм   | $\Omega$          |
| ⊟ Калибровочная таблица |                   |
| Состояние таблицы       | Таблица не задана |
| Содержимое таблицы      | Просмотреть       |
| ⊟ Дополнительно         |                   |
| Настройки               | Применить общие   |

Рисунок 4.5 – Мастер настройки резервуара

Для создания нового резервуара или редактирования параметров существующих резервуаров следует использовать приложение «Управление конфигурацией».

 $\times$ 

 $108$ 

**1.2.3. Информация оТРК**

Для того чтобы просмотреть информацию о настройках ТРК, нужно открыть приложение «Управление товарами», перейти на вкладку «Топливо», щелкнув по ней левой кнопкой мышки. Открыть закладку ТРК (рисунок 4.3). Затем щелкнуть по списку ТРК правой кнопкой мышки и в открывшемся меню выбрать пункт «Просмотреть». При этом откроется «Мастер настройки ТРК» (рисунок 4.6).

Мастер настройки ТРК

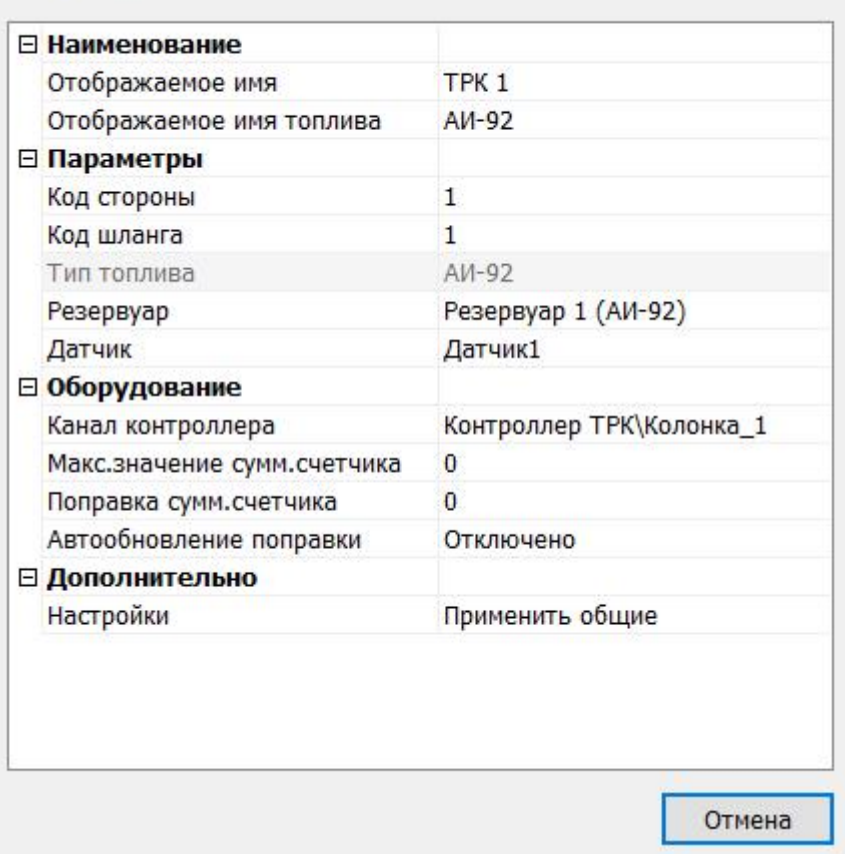

Рисунок 4.6 – Мастер настройки ТРК

Для создания новых топливных колонок или редактирования параметров существующих следует использовать приложение «Управление конфигурацией».

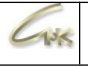

# **1.2.4. Изменение цен на топливо и товары (Переоценка)**

- 1. Запустить приложение «Управления товарами».
- 2. В главном меню выбрать «Действия» → «Переоценить топливо» (4.7).
	- Управление товарами СНК АЗС

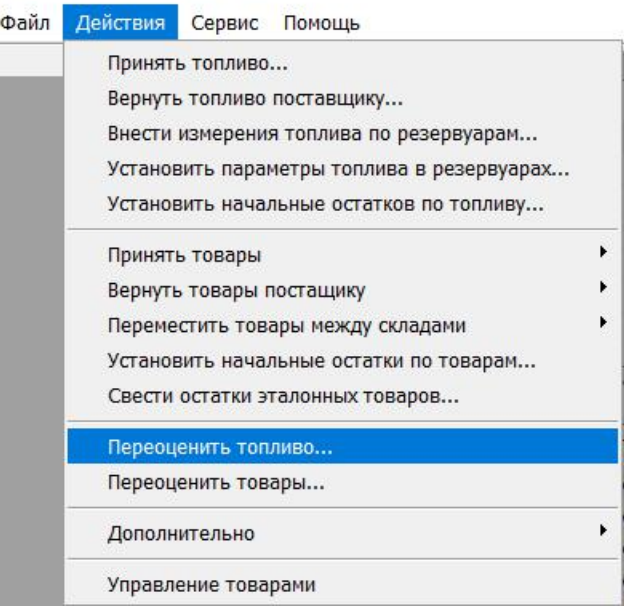

Рисунок 4.7 Переоценка топлива

- 3. Выбрать топливо для переоценки.
- 4. Ввести новое значение цены в поле «Новая цена за литр» или «Новая цена за килограмм».
- 5. Повторить пункты 3,4 для всех товаров, которым нужно изменить цену.
- 6. Нажмите на кнопку «Завершить переоценку».

| Наименование      | Новая цена<br>за литр | Новая цена<br>за килограмм | Текущая цена<br>за литр | Текущая цена<br>за килограмм |  |
|-------------------|-----------------------|----------------------------|-------------------------|------------------------------|--|
| A <sub>M-92</sub> | 30.00                 | 0.00                       | 30.00                   | 0.00                         |  |
| A <sub>M-95</sub> | 32.00                 | 0.00                       | 32.00                   | 0.00                         |  |
| $A - 80$          | 27.00                 | 0.00                       | 27.00                   | 0.00                         |  |
| A <sub>M-98</sub> | 33.00                 | 0.00                       | 33.00                   | 0.00                         |  |
| ДT                | 34.00                 | 0.00                       | 34.00                   | 0.00                         |  |
| Газ               | 20.00                 | 0.00                       | 20.00                   | 0.00                         |  |
|                   |                       |                            |                         |                              |  |
|                   |                       |                            |                         |                              |  |

Рисунок 4.8 Переоценка

7. Запустить приложение «Управления товарами».

Ī

8. В главном меню выбрать «Действия» → «Переоценить товары» (4.7).

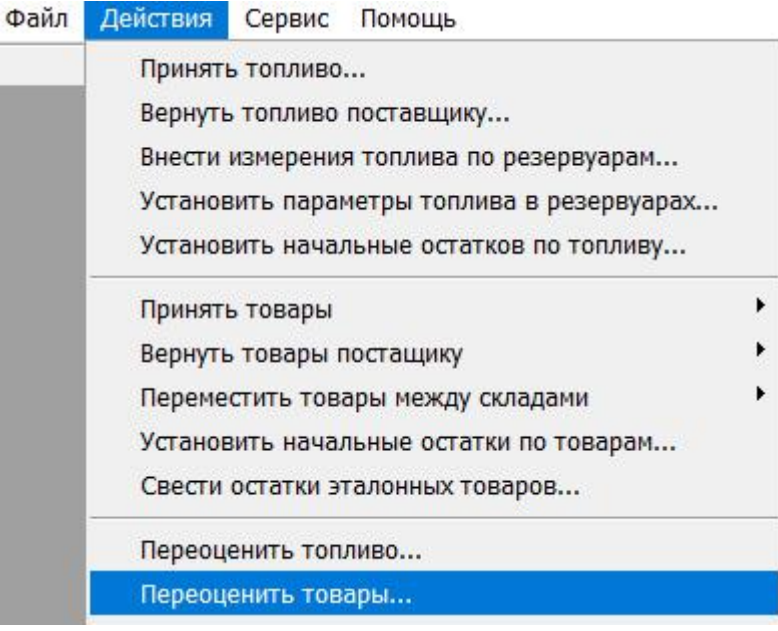

Рисунок 4.7 Переоценка товаров

- 9. Добавить необходимые для переоценки товары удобным для Вас способом.
- 10. Ввести новое значение цены в поле «Новая цена за единицу».
- 11. Повторить пункты 3,4 для всех товаров, которым нужно изменить цену.
- 12. Нажмите на кнопку «Завершить переоценку».

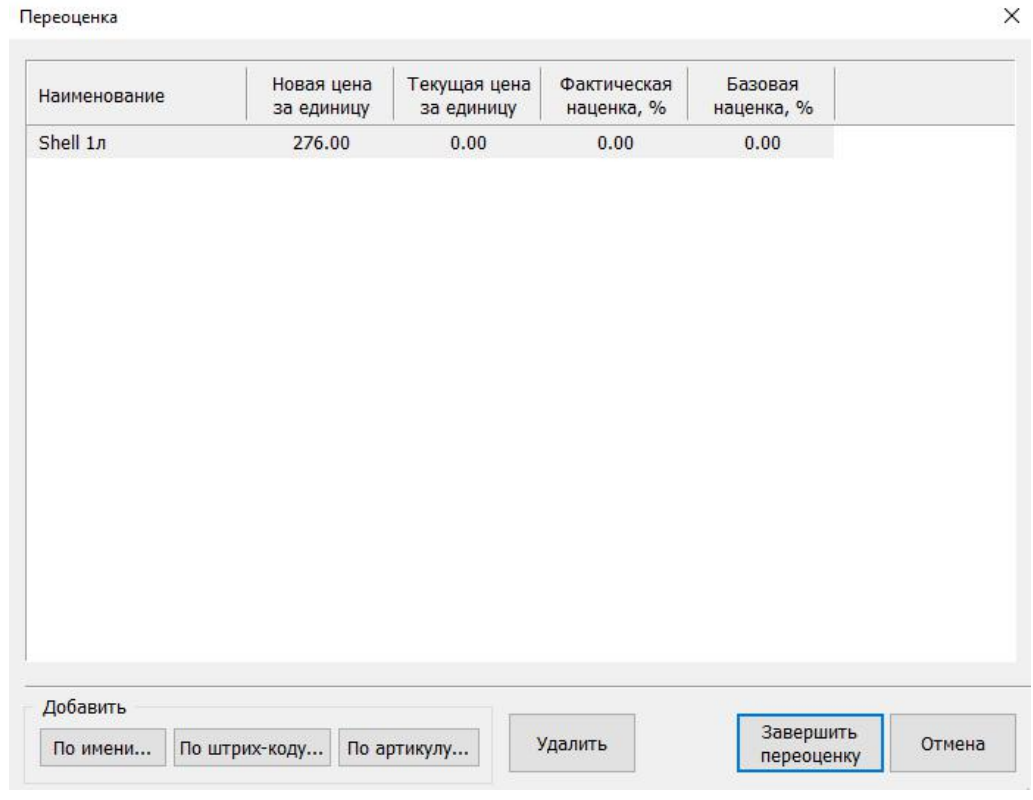

Рисунок 4.8 Переоценка

Руководство оператора по эксплуатации СНК-АЗС 14/66

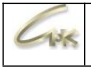

#### Прием топлива

- 1. Запустить приложение «Управления товарами».
- 2. В главном меню выбрать «Действия» → «Принять топливо»

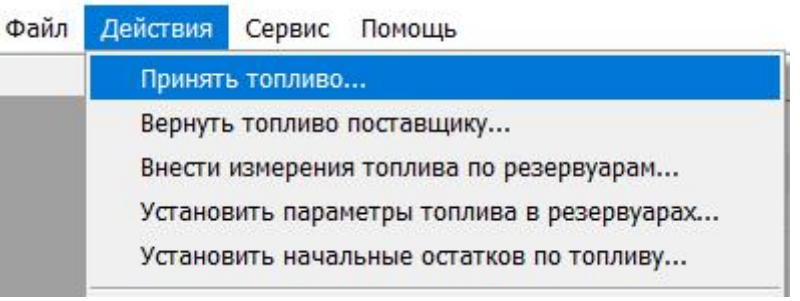

Рисунок 4.9 – Прием топлива

- 3. Указать дату номер накладной, счет фактуры. Выбрать если нужно поставщика, грузоперевозчика и транспорт.
- 4. Указать резервуар.
- 5. Указать объем топлива, плотность и температуру по накладной (ТТН).
- 6. Указать реальные объем топлива, плотность и температуру в бензовозе.
- 7. Нажать «ОК» и подтвердить завершение приема топлива.

Прием топлива - Прием с настройкой слива

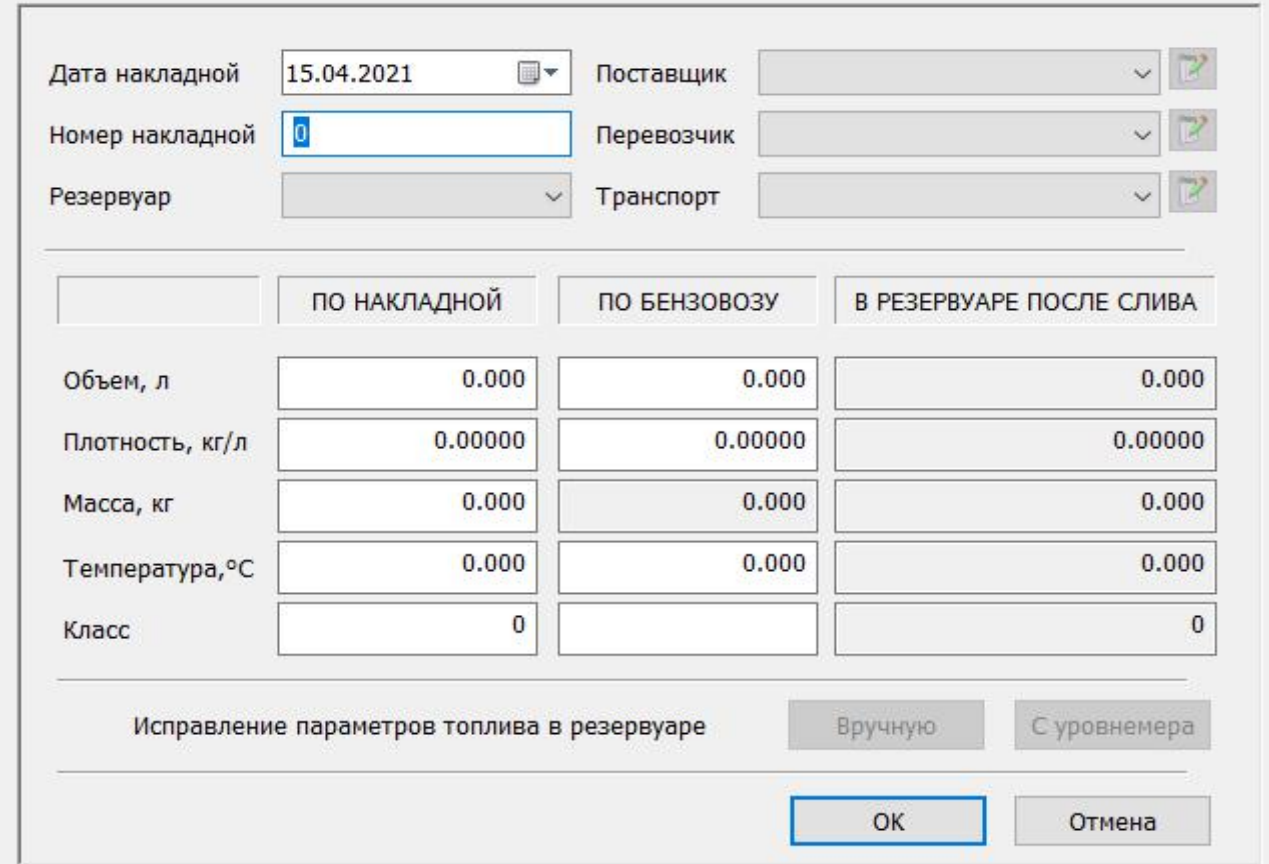

## Рисунок 4.10 – Прием топлива.

Руководство оператора по эксплуатации СНК-АЗС 15/66

 $\times$ 

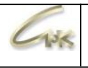

# **1.2.5. Выкачка. Возврат топлива (если был ошибочно указан резервуар)**

- 1. Запустить приложение «Управления товарами».
- 2. В главном меню выбрать «Действия» → «Вернуть топливо поставщику»

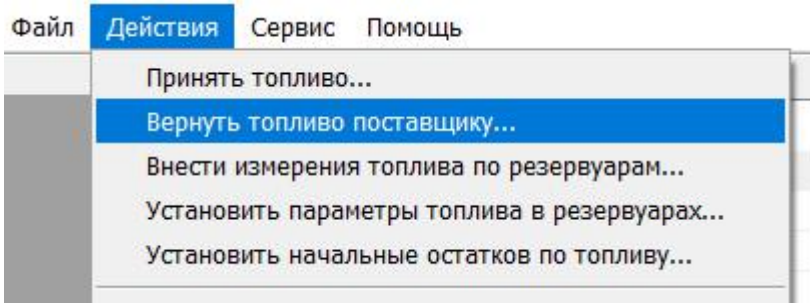

Рисунок 4.11 – Возврат топлива

3. Указать дату номер накладной, счет фактуры. Выбрать если нужно поставщика, грузоперевозчика и транспорт.

- 4. Указать резервуар
- 5. Указать объем топлива, плотность и температуру.
- 6. Нажать «ОК» и подтвердить завершение приема топлива.

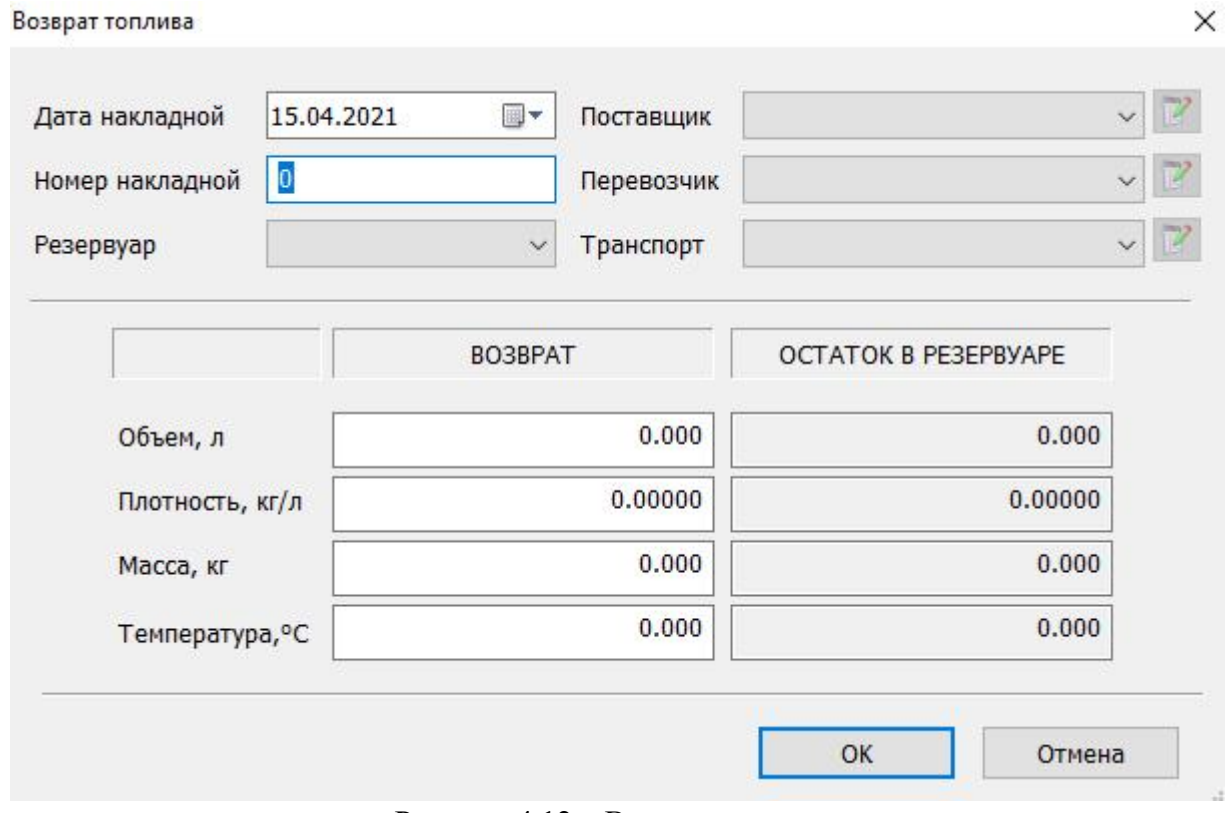

Рисунок 4.12 – Возврат топлива

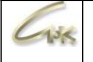

### **1.3. Работа с товарами**

В левой части основного экрана представлен набор вкладок, позволяющих осуществлять управление товарами и топливом. Вкладка «Товары» позволяет настроить имеющиеся на АЗС товары. На этой вкладке (рисунок 4.13) представлен список товаров, разделенный по группам. Список групп расположен в верхней части окна. Если щелкнуть левой кнопкой мышки на любую группу из этого списка, то в правой части отобразится набор товаров входящих в выделенную группу. С помощью меню, открывающегося по нажатию правой кнопки мышки на списке групп можно создать, отредактировать или удалить выделенную группу. Аналогичное меню для списка товаров позволяет создать, редактировать или удалить выделенный товар, переместить указанный товар из одной группы в другую, а также найти нужный товар по артикулу, или имени.

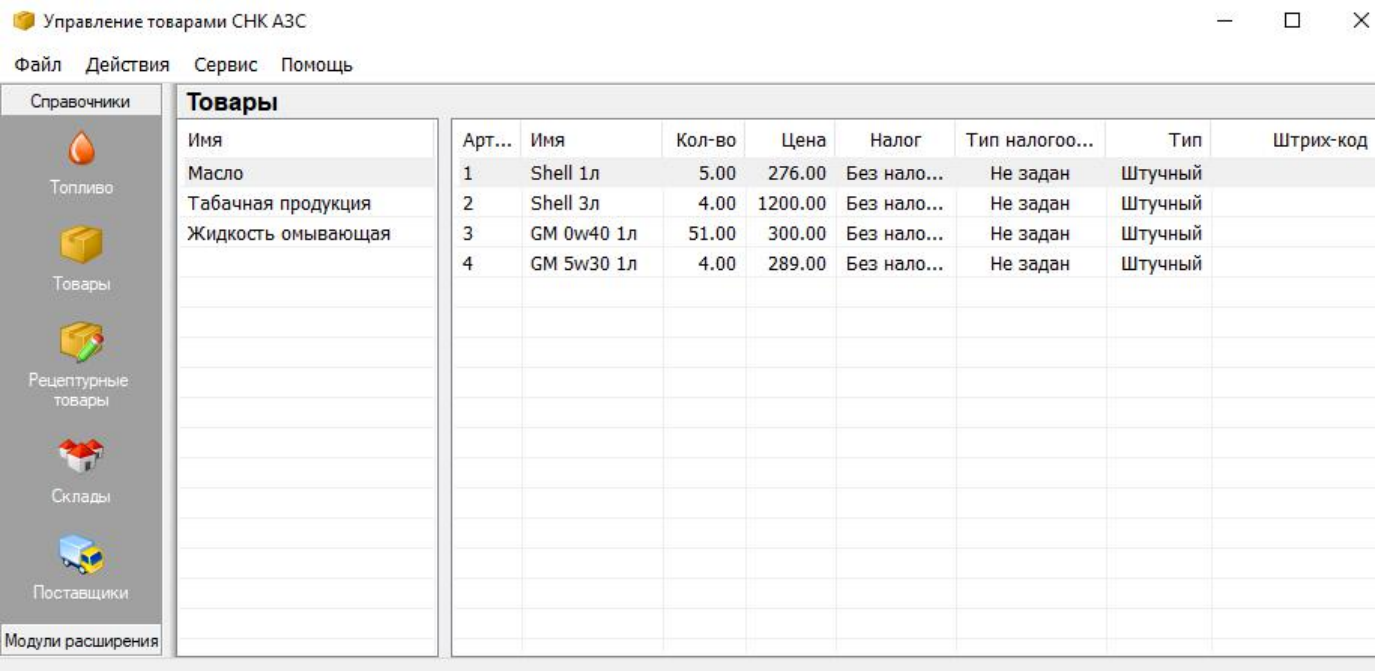

Рисунок 4.13 – Вкладка «Товары»

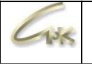

#### **1.3.1. Создание группы товаров**

Для того чтобы создать, отредактировать или удалить группу товаров, нужно открыть приложение «Управление товарами», перейти на вкладку «Товары», щелкнув по ней левой кнопкой мышки. Затем щелкнуть по списку групп товаров (рисунок 4.13) правой кнопкой мышки и в открывшемся меню выбрать необходимое действие (при редактировании или удалении группы товаров, ее следует сначала выделить, щелкнув на ней левой кнопкой мышки).

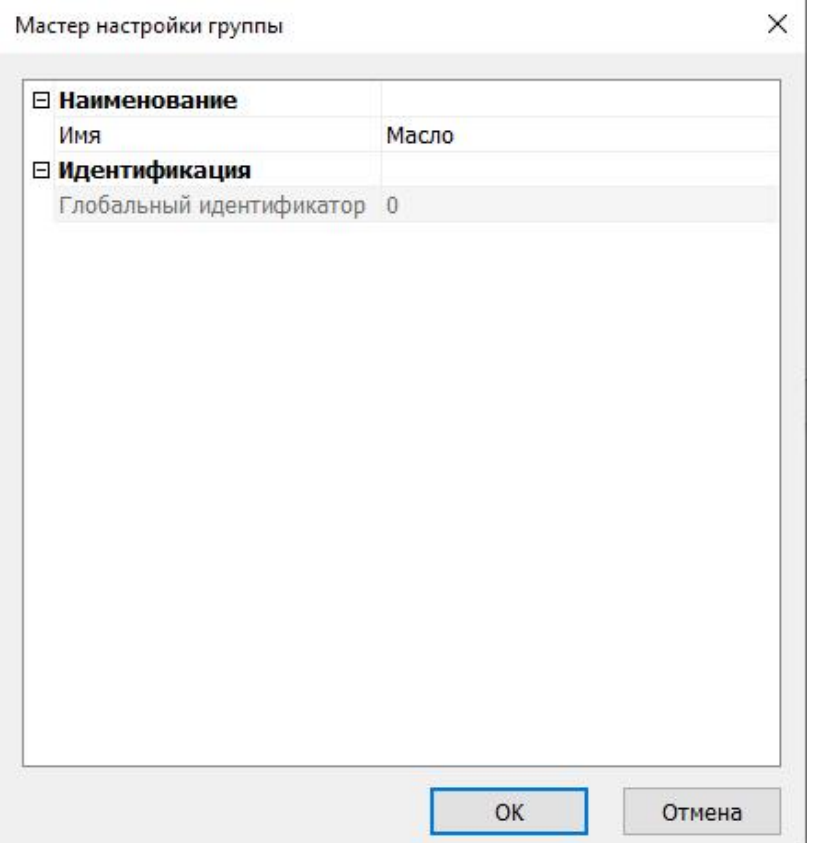

Рисунок 4.14 – Мастер настройки резервуара

При создании или редактировании группы товаров откроется «Мастер настройки группы товаров» (рисунок 4.14). Здесь можно настроить следующие параметры:

- Имя отображаемое название группы товаров.
- Глобальный идентификатор заполняется обслуживающим персоналом. Служит для установления соответствия между группой товаров в операционном центре и группой товаров на АЗС. Для редактирования какого-либо параметра нужно щелкнуть левой кнопкой мышки на его названии. При этом выделится текущее значение и его можно будет исправить. Если же в конце строчки появится кнопка, то можно, нажав на нее, выбрать значение из списка. Кнопка «ОК» закрывает мастер, сохраняя изменения, а кнопка «Отмена» - отменяет их.

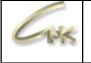

#### **1.3.2. Создание товара**

Для того чтобы создать, отредактировать или удалить товар, нужно открыть приложение «Управление товарами», перейти на вкладку «Товары», щелкнув по ней левой кнопкой мышки. Выделить нужную группу товаров. Затем щелкнуть по списку товаров группы (рисунок 4.13) правой кнопкой мышки и в открывшемся меню выбрать необходимое действие (при редактировании или удалении товара, его следует сначала выделить, щелкнув на нем левой кнопкой мышки).

Мастер настройки товара

×

| ⊟ Наименование           |                                |
|--------------------------|--------------------------------|
| Имя                      | Товар                          |
| Длинное имя              |                                |
| <b>• Параметры</b>       |                                |
| Цена                     | 0.00                           |
| Торговая наценка, %      | 0.00                           |
| Страна производитель     | Россия                         |
| Подакцизный товар        | <b>HeT</b>                     |
| Комиссионный товар       | Her                            |
| Тип товара               | Штучный товар                  |
| Тип маркировки           | Без маркировки                 |
| Тип налогообложения      | Не задан                       |
| Группа налогов           | Без налога (НДС)               |
| Секция на ККМ            | 0                              |
| Логотип на ККМ           | Не печатать логотип в чеке ККМ |
| Доп. параметры           | Настроить                      |
| ⊟ Идентификация          |                                |
| Глобальный идентификатор | 0                              |
| Код в справочнике ОЦ     | $\bf{0}$                       |
| Артикул                  | 13                             |
|                          | Добавить штрих-код             |
|                          | Добавить маску                 |
| ⊟ Использование          |                                |
| Заблокировать            | Her                            |
| Вести остатки по товару  | Да                             |
| ⊟ Мотивация              |                                |
| Тип мотивации            | Не задано                      |
| Значение мотивации       | 0                              |

Рисунок 4.15 – Мастер настройки товара

При создании или редактировании товара откроется «Мастер настройки товара» (рисунок

- 4.15). Здесь можно настроить следующие параметры:
	- Имя отображаемое название товара. Длинное имя печатается в ценнике.
	- **Цена** / Торговая цена, % цена товара для продажи за наличные / за бонусы.
	- Страна производитель отображаемая страна производитель товара.
	- Подакцизный товар указывается при наличии на товаре акциз.
	- Комиссионны товар товар для продаже по комиссионной цене.
	- Тип товара возможные типы товаров:штучный товар, весовой товар, товар со свободной ценой.
	- Тип маркировки используется для маркировки табачной продукции.
	- Артикул код товара. Используется для поиска или выбора товара.
	- $\bullet$  Код в справочнике ОЦ заполняется обслуживающим персоналом
	- Торговая надбавка позволяет при приемке товара автоматически рассчитывать цену продажи на основе налогов и цены поставщика.
	- Группа налогов набор налогов, которыми облагается данный товар
	- Добавить штрих-код добавление штрих-кода к создаваемому товару.
	- Добавить маску добавление маски к создаваемому товару

Для редактирования дополнительных параметров товаров нажмите на кнопку «Настроить...» и введите необходимые дополнительные параметры.

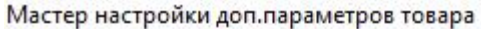

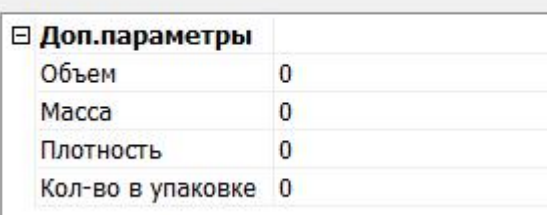

Рисунок 4.16 – Мастер дополнительных настроек товара

Для редактирования какого-либо параметра нужно щелкнуть левой кнопкой мышки на его названии. При этом выделится текущее значение и его можно будет исправить. Если же в конце строчки появится кнопка, то можно, нажав на нее, выбрать значение из списка. Кнопка «ОК» закрывает мастер, сохраняя изменения, а кнопка «Отмена» - отменяет их.

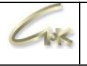

# **1.3.3. Прием товара**

- 1. Запустить приложение «Управления товарами».
- 2. В главном меню выбрать пункт «Действия»  $\rightarrow$  «Принять товары...»  $\rightarrow$ «Оформить приём товаров»

| Действия | Сервис                                    | Помощь                                                                                                    |   |                                                          |     |
|----------|-------------------------------------------|----------------------------------------------------------------------------------------------------|---|----------------------------------------------------------|-----|
|          | Принять топливо                           | Вернуть топливо поставщику<br>Внести измерения топлива по резервуарам<br>Установить параметры топлива в резервуарах<br>Установить начальные остатков по топливу |   | ія поставка<br><b>V TMLL</b><br>MIL <sub>no</sub> заявке | Лок |
|          | Принять товары                            |                                                                                                    |   | Оформить прием товаров                                   |     |
|          |                                           | Вернуть товары постащику<br>Переместить товары между складами<br>Установить начальные остатки по товарам                                                        | ▶ | Отменить прием товаров<br>Исправить прием товаров        |     |
|          | Переоценить топливо<br>Переоценить товары | Свести остатки эталонных товаров                                                                                                    |   | цение<br><b>ещение ТМЦ</b>                               | Инг |
|          | Дополнительно                             |                                                                                                    |   | • ещения ТМЦ                                             |     |
|          | Управление товарами                       |                                                                                                    |   | <b>щения ТМЦ</b>                                         |     |

Рисунок 4.16 – Прием товара.

- 3. Указать дату номер накладной, номер счет фактуры. Выбрать если нужно поставщика, грузоперевозчика и транспорт
- 4. Добавить товары в список удобным для вас способом по имени, штрих-коду или артикулу товара.
- 5. Указать количество, сумму поставщика.
- 6. Нажать «ОК» и Подтвердить завершение приема товара.

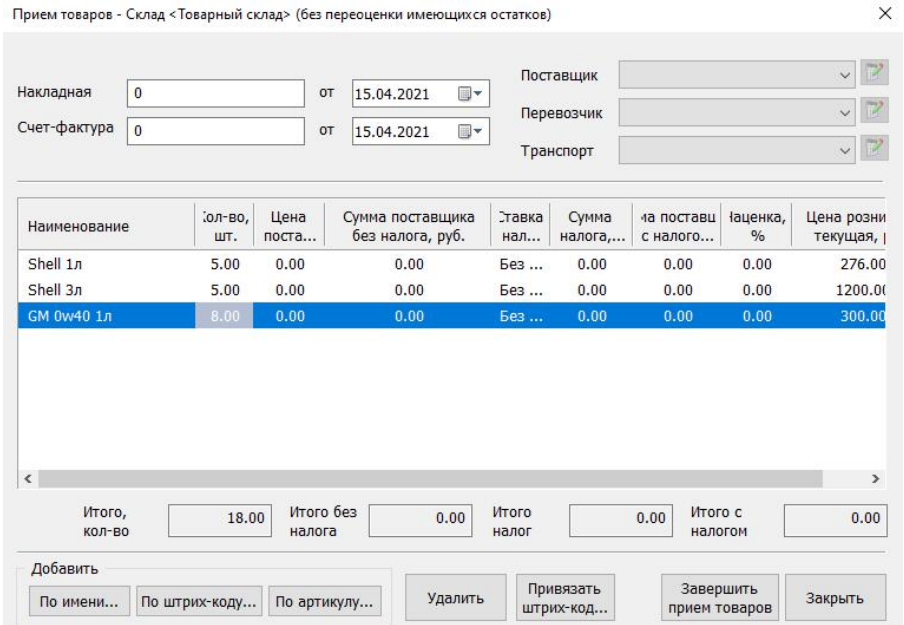

Рисунок 4.17 – Прием товара.

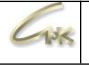

### **1.3.4. Возврат товара поставщику**

- 1. Запустить приложение «Управления товарами».
- 2. В главном меню выбрать «Действия»  $\rightarrow$  «Вернуть товары поставщику»  $\rightarrow$ «Оформить возврат товаров...».
- Файл Действия Сервис Помощь

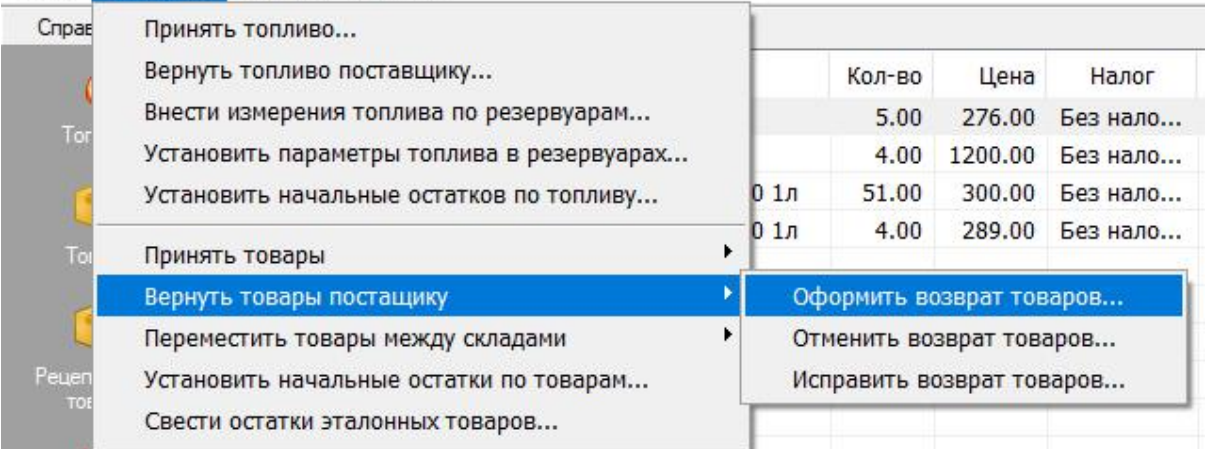

Рисунок 4.18 – Возврат товара поставщику.

- 3. Указать дату номер накладной, счет фактуры. Выбрать если нужно поставщика, грузоперевозчика и транспорт
- 4. Выбрать товары в список удобным для вас способом по имени, штрих-коду или артикулу товара.
- 5. Указать возвращаемое количество товара.
- 6. Нажать на «Завершить возврата товаров».

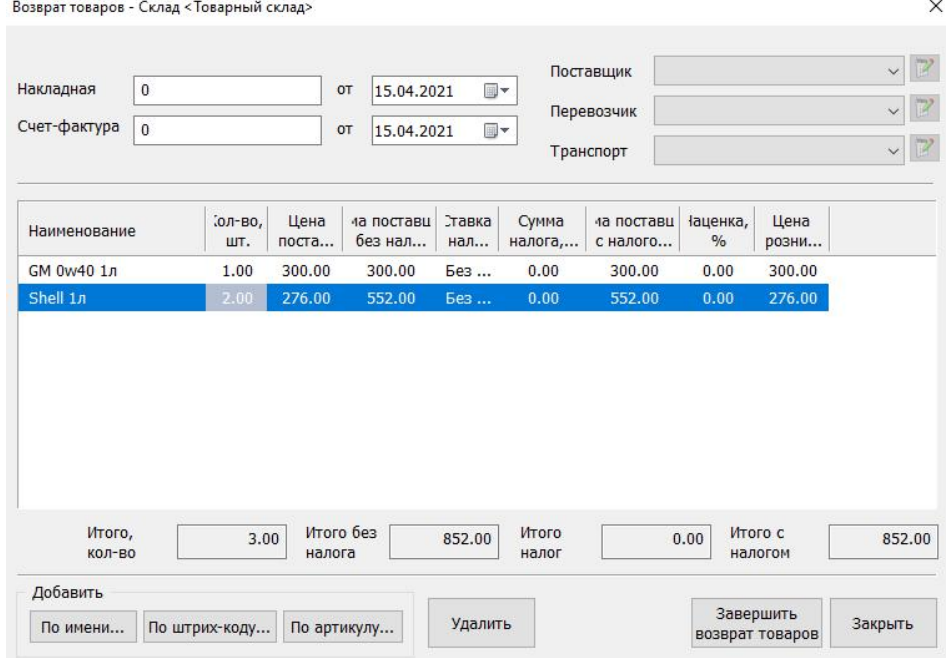

Рисунок 4.19 – Возврат товара поставщику.

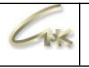

#### **1.3.5. Перемещение товаров между складами**

- 1. Запустить приложение «Управления товарами».
- 2. В главном меню выбрать «Действия» → «Переместить товары между складами» → «Оформить перемещение товаров...».

| Файл         | Действия<br>Сервис<br>Помощь                                                |  |                                                               |        |         |          |     |
|--------------|-----------------------------------------------------------------------------|--|---------------------------------------------------------------|--------|---------|----------|-----|
| Справ        | Принять топливо                                                             |  |                                                               |        |         |          |     |
|              | Вернуть топливо поставщику                                                  |  |                                                               | Кол-во | Цена    | Налог    | Тип |
| Tor          | Внести измерения топлива по резервуарам                                     |  |                                                               | 5.00   | 276.00  | Без нало | H   |
|              | Установить параметры топлива в резервуарах                                  |  |                                                               | 4.00   | 1200.00 | Без нало | H   |
|              | Установить начальные остатков по топливу                                    |  | 01n                                                           | 51.00  | 300.00  | Без нало | H   |
| Īо           | Принять товары                                                              |  | 01n                                                           | 4.00   | 289.00  | Без нало | H   |
|              | Вернуть товары постащику                                                    |  |                                                               |        |         |          |     |
|              | Переместить товары между складами                                           |  | Оформить перемещение товаров                                  |        |         |          |     |
| Peuen<br>TO: | Установить начальные остатки по товарам<br>Свести остатки эталонных товаров |  | Отменить перемещение товаров<br>Исправить перемещение товаров |        |         |          |     |

Рисунок 4.20 – Перемещение товаров

3. Выбрать склад источник и склад приемник товаров.

4. Добавить перемещаемые товары в список удобным для вас способом по имени, штрих коду или артикулу товара.

- 5. Указать количество перемещаемого товара.
- 6. Нажать «Завершить перенос товаров».

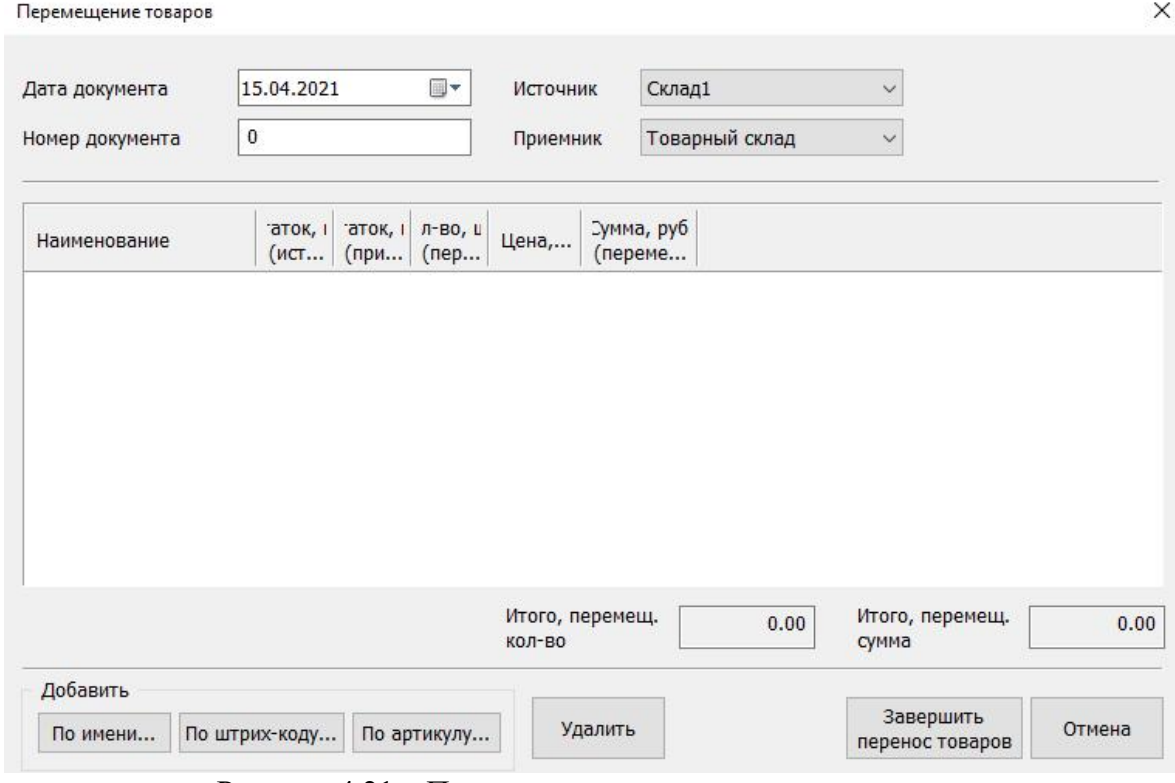

Рисунок 4.21 – Перемещение товаров между складами

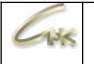

#### **1.3.6. Установка начальных остатков по топливу и товарам**

Для того, чтобы установить начальные остатки по топливу или товарам необходимо: 1. Запустить приложение «Управления товарами».

2. В главном меню выбрать «Действия» → «Установить начальные остатки по топливу»

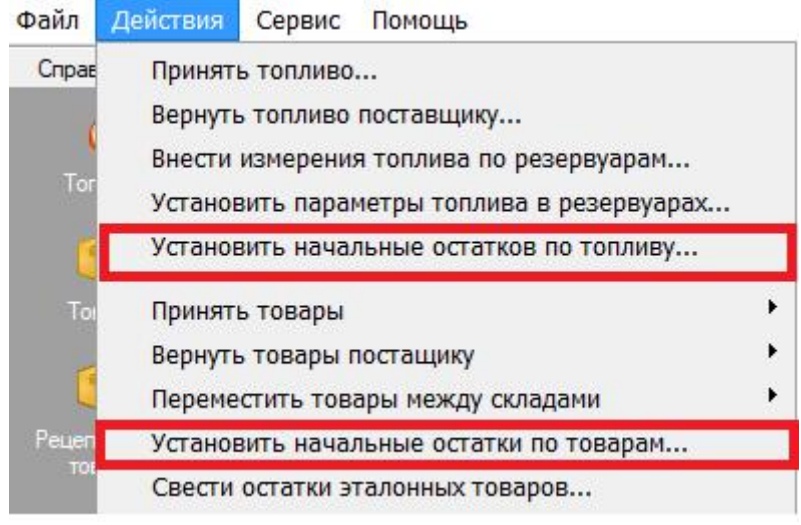

Рисунок 4.22 – Вкладка «Остатки»

- 3. Выбрать необходимый товар или топливо для изменения остатков.
- 4. Изменить начальные данные,кол-во товара на складе не должно отличаться от нуля.
- 5. Нажать на кнопку «Завершить ввод остатков».

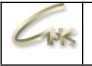

## **1.4. Поставщики, грузоперевозчики, транспорт**

В левой части основного экрана представлен набор вкладок, позволяющих

осуществлять управление товарами и топливом. Последняя вкладка «Поставщики» (рисунок 4.24) дает возможность управлять списками поставщиков, грузоперевозчиков и транспорта.

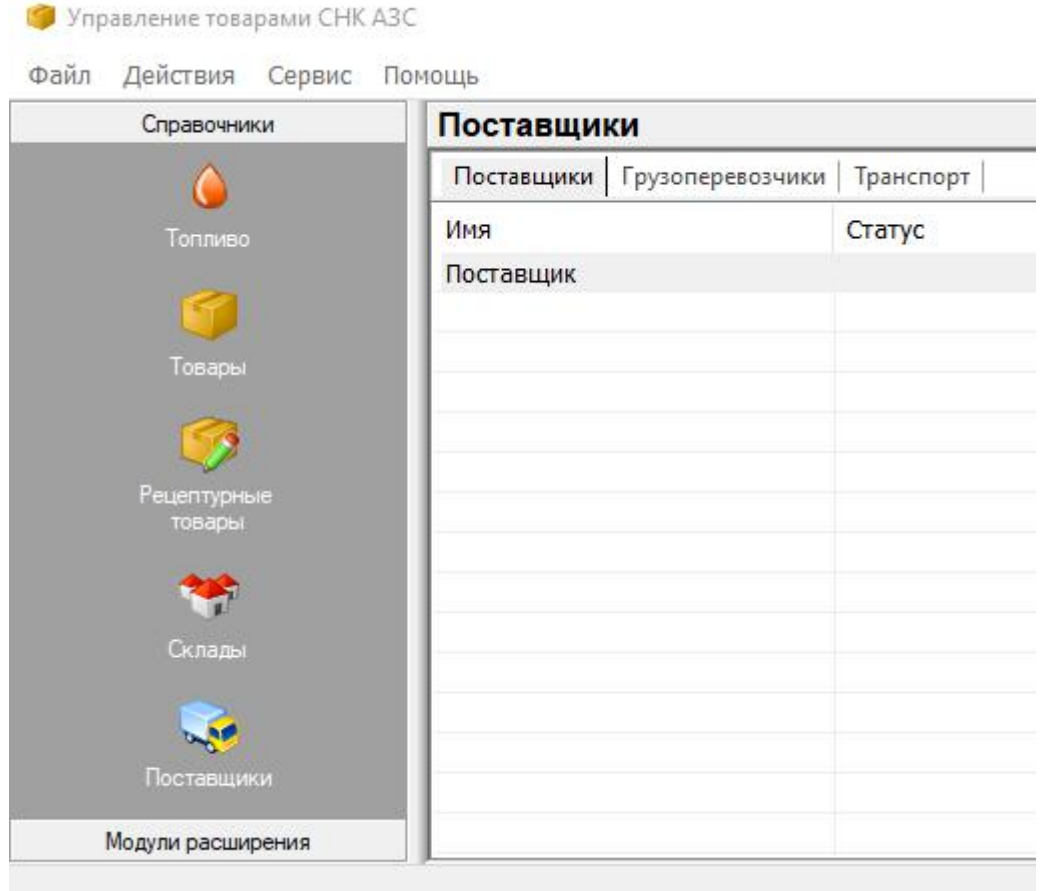

Рисунок 4.24 – Вкладка «Поставщики»

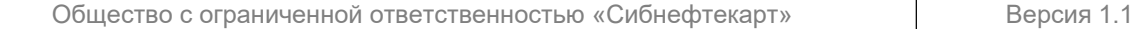

 $436$ 

#### **1.4.1. Создание поставщика, грузоперевозчика или транспорта**

Для того чтобы создать, отредактировать или удалить поставщика, нужно открыть приложение «Управление товарами», перейти на вкладку «Поставщики», щелкнув по ней левой кнопкой мышки. Выделить закладку «Поставщики». Затем щелкнуть по списку поставщиков (рисунок 4.24) правой кнопкой мышки и в открывшемся меню выбрать необходимое действие (при редактировании или удалении поставщика, его следует сначала выделить, щелкнув на нем левой кнопкой мышки).

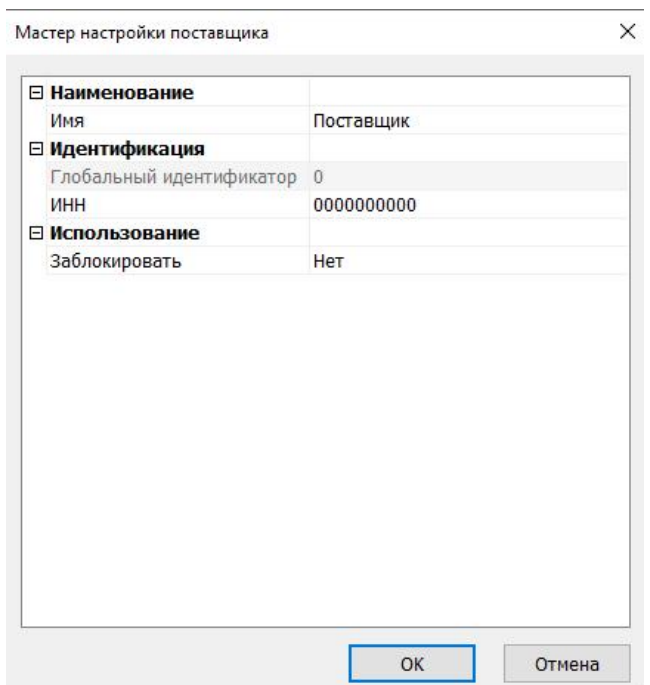

Рисунок 4.25 – Мастер настройки поставщика

При создании или редактировании поставщика откроется «Мастер настройки поставщика» (рисунок 4.25). Здесь можно настроить следующие параметры:

- Имя отображаемое название поставщика.
- ИНН ИНН поставщика для отображения в отчетах
- Ваблокировать или разблокировать поставщика

Для редактирования какого-либо параметра нужно щелкнуть левой кнопкой мышки на его названии. При этом выделится текущее значение и его можно будет исправить. Если же в конце строчки появится кнопка, то можно, нажав на нее, выбрать значение из списка. Кнопка «ОК» закрывает мастер, сохраняя изменения, а кнопка «Отмена» - отменяет их.

*Примечание: Редактирование грузоперевозчика и транспорта производится аналогично. Выделяется нужная закладка «Грузоперевозчики» или «Транспорт» и с помощью правой кнопки вызывается меню действии.*

# **7. Управление скидками**

# **7.1. Общий вид**

 $136$ 

Приложение «Управление скидками» (рисунок 5.2) отвечает за настройку основных типов оплаты и работу с различными скидками. Перейти к управлению скидками можно из главного меню программы оператора (рисунок 5.1), либо запустить программу «Управление скидками» с рабочего стола (рисунок 3.1-3).

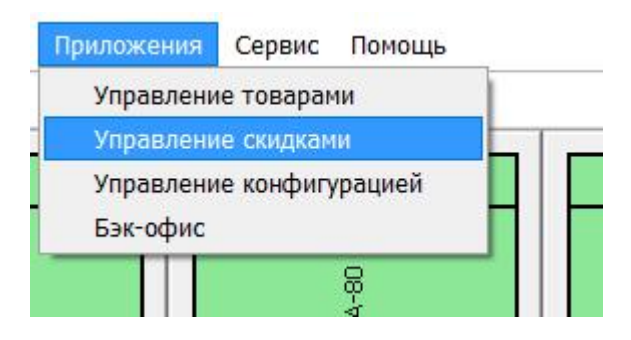

Рисунок 5.1 – Переход к управлению скидками

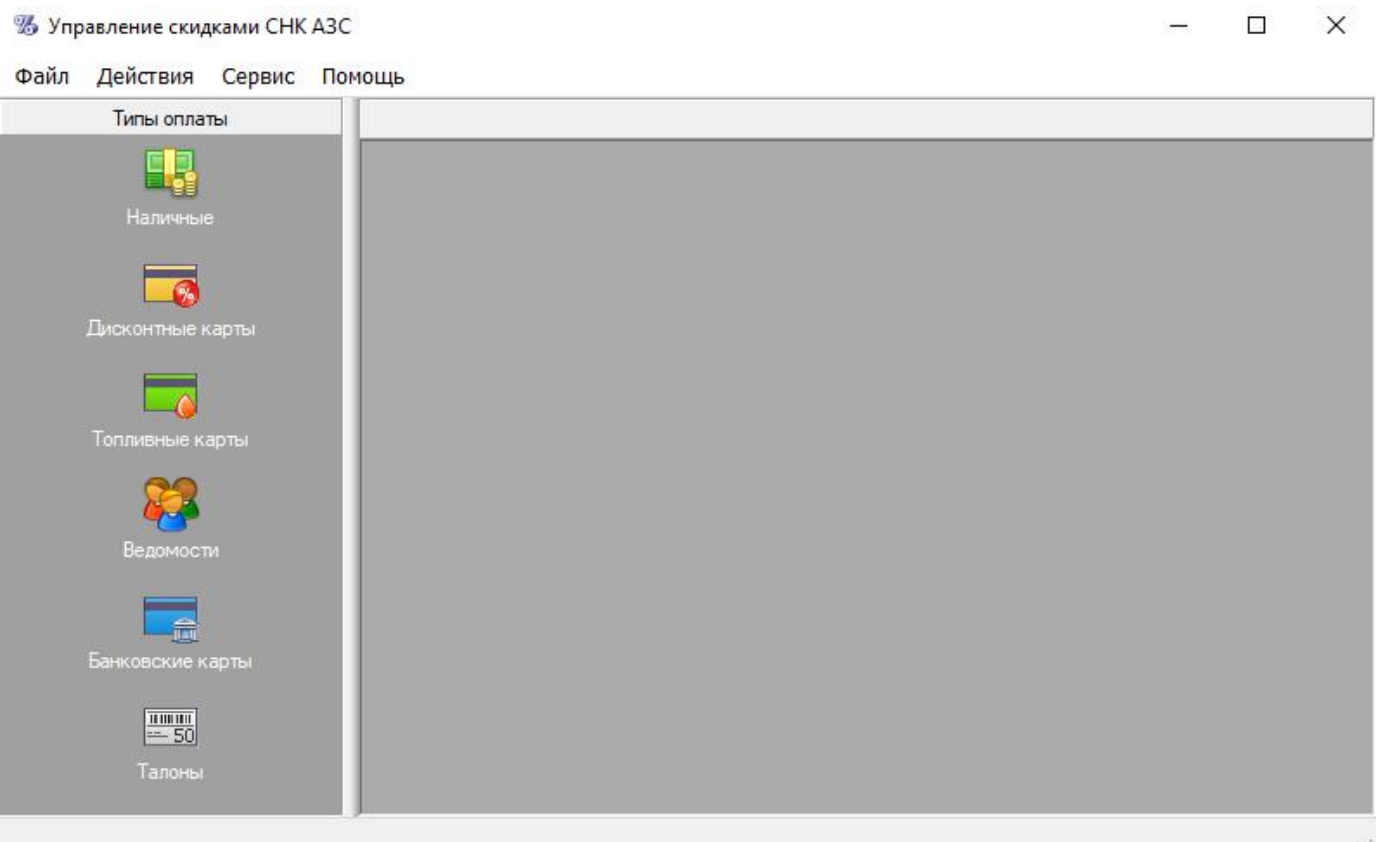

# Рисунок 5.2 – Общий вид приложения

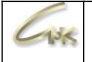

### **7.2. Скидки за наличный расчет**

В левой части основного экрана представлен набор вкладок, позволяющих осуществлять управление скидками для различных типов оплаты:Вкладка «Наличные» (рисунок 5.3) позволяет настроить управление скидками за наличный расчет. Окно вкладки разбито на две части: в верхней представлен список вариантов оплаты за наличный расчет (групп скидок). В нижней части – скидки, приписанные выделенному варианту.

Для того чтобы оператор мог осуществлять продажи за наличный расчет, должен быть создан хотя бы один вариант оплаты (группа скидок). При этом вовсе не обязательно, чтобы к нему были приписаны скидки. Если создано два, и более варианта оплаты, то при продаже топлива или товаров за наличный расчет, оператору будет предложено выбрать применяемый вариант. Если же зарегистрирован единственный вариант оплаты, то он будет выбираться автоматически!

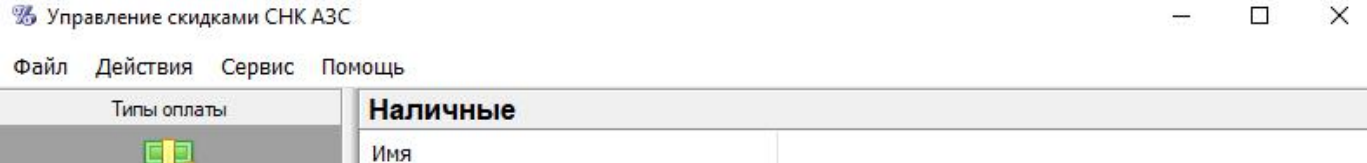

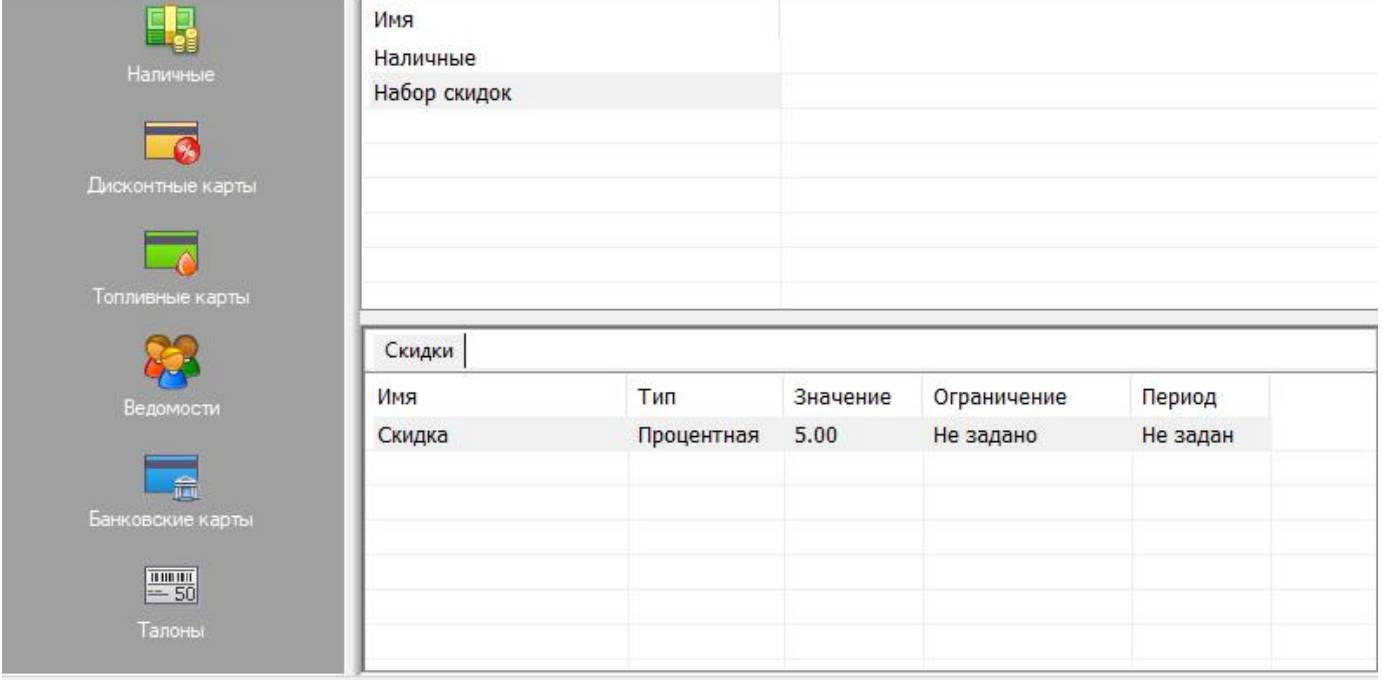

Рисунок 5.3 – Вкладка «Наличные»

وأشالا

# **7.2.1. Создание варианта оплаты за наличный расчет**

Для того чтобы создать, отредактировать или удалить вариант оплаты (набор скидок), нужно открыть приложение «Управление скидками», перейти на вкладку «Наличные», щелкнув по ней левой кнопкой мышки. Затем щелкнуть по списку наборов скидок (рисунок 5.3) правой кнопкой мышки и в открывшемся меню выбрать необходимое действие (при редактировании или удалении набора скидок, ее следует сначала выделить, щелкнув на ней левой кнопкой мышки).

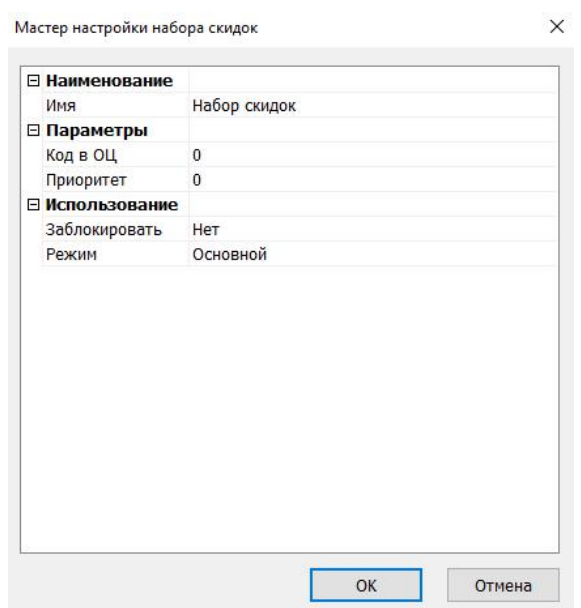

Рисунок 5.4 – Мастер настройки набора скидок

При создании или редактировании набора скидок откроется «Мастер настройки набора скидок» (рисунок 5.4). Здесь можно настроить следующие параметры:

- Имя отображаемое название набора скидок.
- Код вОЦ код типа оплаты в ОЦ.
- Приоритет используется при наличии нескольких наборов скидок для указания более приоритетной.
- Заблокировать запретить использование данного набора скидок
- Режим Режим использования. Если установлено значение «Основной», набор скидок будет отображаться в списке доступных вариантов оплаты при продаже за наличные. Если установлено значение «Дополнительный» он переносится в список особых типов оплаты «Другой» (вызывается кнопкой «F9» в «Приложении оператора»).

Для редактирования какого-либо параметра нужно щелкнуть левой кнопкой мышки на его названии. При этом выделится текущее значение и его можно будет исправить. Если же в конце строчки появится кнопка, то можно, нажав на нее, выбрать значение из списка. Кнопка «ОК» закрывает мастер, сохраняя изменения, а кнопка «Отмена» - отменяет их.

# **7.2.2. Создание скидки за наличный расчет**

وأشالا

Для того чтобы создать, отредактировать или удалить скидку заналичный расчет, нужно открыть приложение «Управление скидками», перейти на вкладку

«Наличные», щелкнув по ней левой кнопкой мышки. Затем выделить группу скидок, в которую необходимо добавить скидку. Щелкнуть по списку скидок выделенной группы (рисунок 5.3) правой кнопкой мышки и в открывшемся меню выбрать необходимое действие (при редактировании или удалении скидки, ее следует сначала выделить, щелкнув на ней левой кнопкой мышки).

Мастер настройки скидки

 $\times$ 

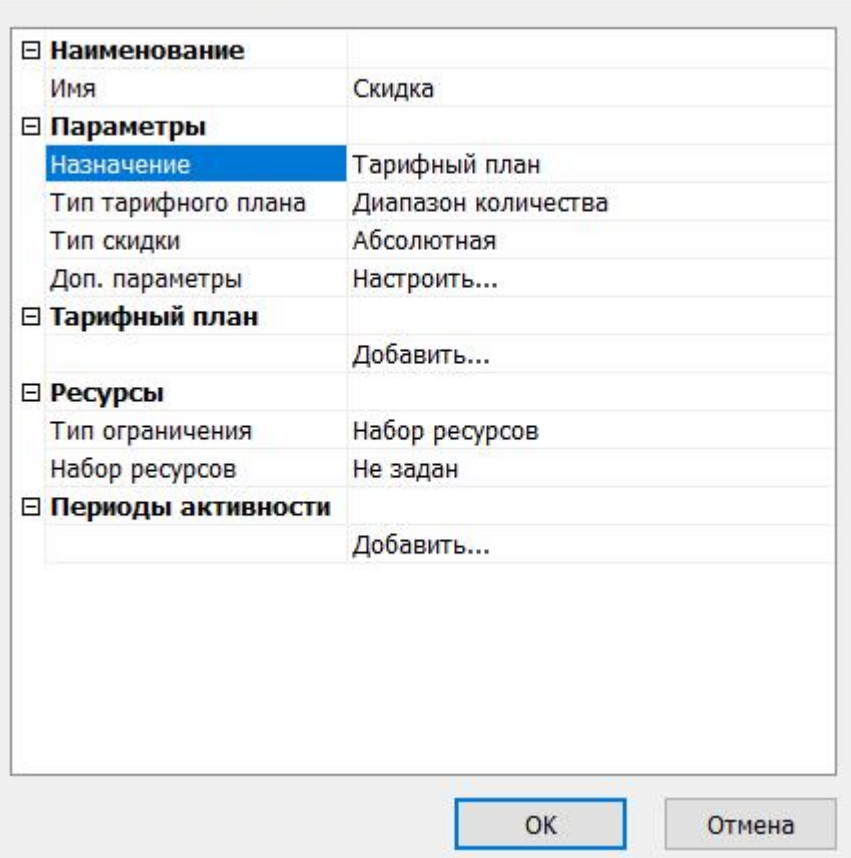

Рисунок 5.5 – Мастер настройки скидки

При создании или редактировании скидок откроется «Мастер настройки скидок» (рисунок

5.5). Здесь можно настроить следующие параметры:

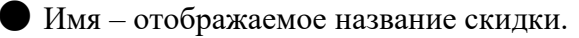

● Назначение – обычная скидка, тарифный план или свободная цена.

Под «Обычной скидкой» понимается постоянная скидка, не зависящая от количества

товара или суммы (например – 3% на АИ-92). Когда выбрано значение

«Обычная скидка» становятся доступны следующие параметры:

● Тип скидки – абсолютная (в рублях), процентная со стоимости (в процентах), процентная с цены (в процентах) или особая цена (в рублях)

● Значение скидки – величина скидки, в единицах соответствующих типу.

«Тарифный план» задает несколько значений скидки в зависимости от количества товара или цены (например – при покупке меньше 10 литров АИ-92 скидка 0.5р, при покупке больше 10 литров – 1р). Когда выбрано значение

«Тарифный план» становятся доступны следующие параметры:

- Тип тарифного плана определяет, от чего зависят скидки тарифного плана: от цены или от количества приобретаемого топлива/товаров.
- Тип скидки тип скидок в тарифном плане: абсолютная (в рублях), процентная со стоимости (в процентах), процентная с цены (в процентах) или особая цена (в рублях)
- Тарифный план набор записей тарифного плана. В конце списка есть строчка «Добавить». Если ее выделить, нажав левую кнопку мышки, то в конце строчки появится кнопка, открывающая мастер добавления записи тарифного плана (рисунок 5.6).

Мастер настройки элемента тарифного плана

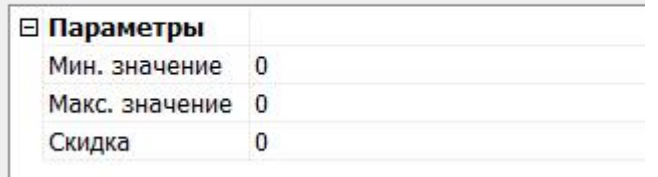

Рисунок 5.6 – Мастер настройки элемента тарифного плана

«Свободная цена» – это особый тип скидки, при котором система запрашивает стоимость товара у оператора. Данное назначение скидки не имеет дополнительных параметров. Далее в списке параметров необходимо указать на какое топливо (товар) действует скидка:

● Тип ограничения – набор товаров или список товаров. Набор товаров определяет общую

группу товаров (например, скидка на все «Сопутствующие товары» или на все топливо типа «Бензин АИ-92») Список ресурсов позволяет указать конкретные товары и топливо на которые распространяется скидка.

● При выборе значения «Набор ресурсов» становится доступным параметр «Набор товаров», позволяющий выбрать один из существующих наборов.

 $4.38$ 

● Если выбран «Список ресурсов», то ниже появляется строчка «Добавить». Если ее выделить, нажав левую кнопку мышки, то в конце строчки появится кнопка,<br>открывающая мастер добавления товара (рисунок 5.7).

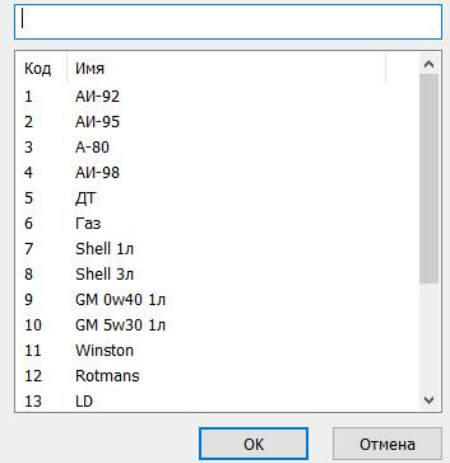

Рисунок 5.7 – Мастер для добавления товара, на который действует скидка

● Периоды активности – можно настроить скидку таким образом, чтобы она работала в определенный период времени. Для добавления периода активности используется расположенная в конце списка строчка «Добавить». Если ее выделить, нажав левую кнопку мышки, то в конце строчки появится кнопка, открывающая мастер добавления нового периода активности (рисунок 5.8) Здесь можно указать дату начала и окончания действия скидки, а также часы дня когдаона активна.

 $M_{\rm P}$  and  $\sim$  10 and 2  $\delta$  are masses on the second case that  $\frac{1}{2}$ 

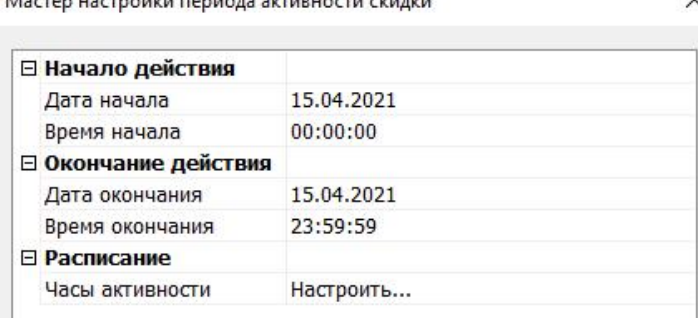

Рисунок 5.8 – Мастер настройки периода активности

Для редактирования любого параметра нужно щелкнуть левой кнопкой мышки на его названии. При этом выделится текущее значение и его можно будет исправить. Если же в конце строчки появится кнопка, то можно, нажав на нее, выбрать значение из списка. Кнопка «ОК» закрывает мастер, сохраняя изменения, а кнопка «Отмена» - отменяет их.

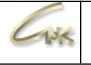

#### **7.3. Скидки по картам**

В левой части основного экрана представлен набор вкладок, позволяющих осуществлять управление скидками для различных типов оплаты:Вкладки «Дисконтные карты», «Топливные карты», «Банковские карты» и «Бонусные карты», «Талоны» (рисунок 5.9) позволяет настроить скидки по дисконтным, топливным банковским и бонусным картам и талонам соответственно.

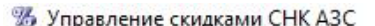

Файл Действия Сервис Помощь

 $\Box$  $\times$ 

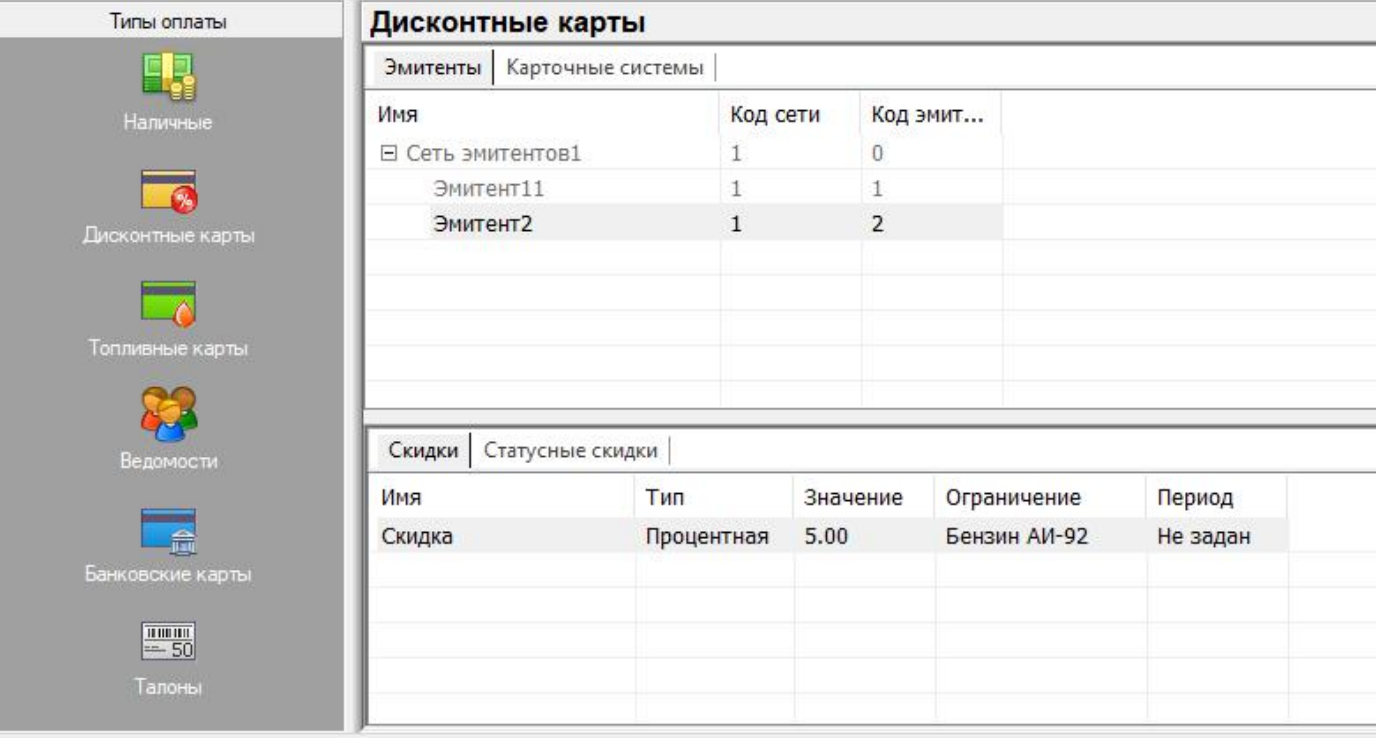

#### Рисунок 5.9 – Вкладка «Дисконтные карты»

Окно вкладки «Дисконтные карты» (рисунок 5.9) разбито на две части: в верхней части представлен список эмитентов карт (организаций, осуществляющих выпуск карт). Обычно, эмитентами являются операционные центры различных городов, обслуживающие карты. Элементы данного списка разделены на группы – сети эмитентов.Каждая сеть имеет собственную нумерацию эмитентов. Например: сеть с кодом 1 объединяет эмитентов работающих с картами «СНК»; сеть с кодом 2 предназначена для эмитентов «НКТ»; сеть с кодом 3 – для эмитентов карт системы «Золотая Середина», и т.д. В нижней части расположены скидки, приписанные выделенному элементу. Если выделен конкретный эмитент, то скидки будут действовать только на карты, выпущенные данным эмитентом. Если выделена сеть эмитентов, то скидки распространяются на карты, выпущенные любым эмитентом

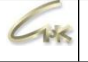

принадлежащим данной сети. Скидки делятся на две группы, представленные закладками в нижней части окна:

● «Скидки» - список скидок, применяющихся для всех дисконтных (топливных, банковских) карт выделенного элемента.

● «Статусные скидки для карт». Зачастую, эмитенту требуется назначить разные скидки для своих карт. При этом на карте дополнительно записывается число, задающее ее статус. На данной закладке можно назначить скидки для различных статусов карт. Например, для карт со статусом  $1 - c$ кдика 0.5р с одного литра, а для карт со статусом 2 – скидка 1р с литра и т. д. (рисунок 5.9).

При вычислении скидки на карту в первую очередь проверяются статусные скидки ее эмитента, затем статусные скидки сети эмитентов, затем общие скидки эмитента и, наконец, общие скидки для сети эмитентов.

Иногда на АЗС существуют устройства считывания карт, которые не подключены к компьютеру и работают в автономном режиме (чаще всего это считыватели для банковских карт). При этом оператор сначала проводит продажу через систему, а потом регистрирует ее на считывателе, используя карту (или, наоборот – в зависимости от правил работы с этим считывателем). Для регистрации такой продажи в системе предусмотрена возможность создания автономных вариантов оплаты по картам (закладка «Карточные системы» в верхней части экрана – рисунок 5.9). Как и в случае с эмитентами любой созданной карточной системе можно приписать необходимые скидки (закладка «Скидки» в нижней части экрана – рисунок 5.11). Если к компьютеру одновременно подключено несколько считывателей и/или создано несколько независимых карточных систем, то при продаже по картам (дисконтным, топливным или банковским) оператору будет предложено выбрать вид оплаты (подключенный считыватель или карточную систему).

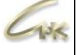

 $\Box$  $\times$ 

#### % Управление скидками СНК АЗС

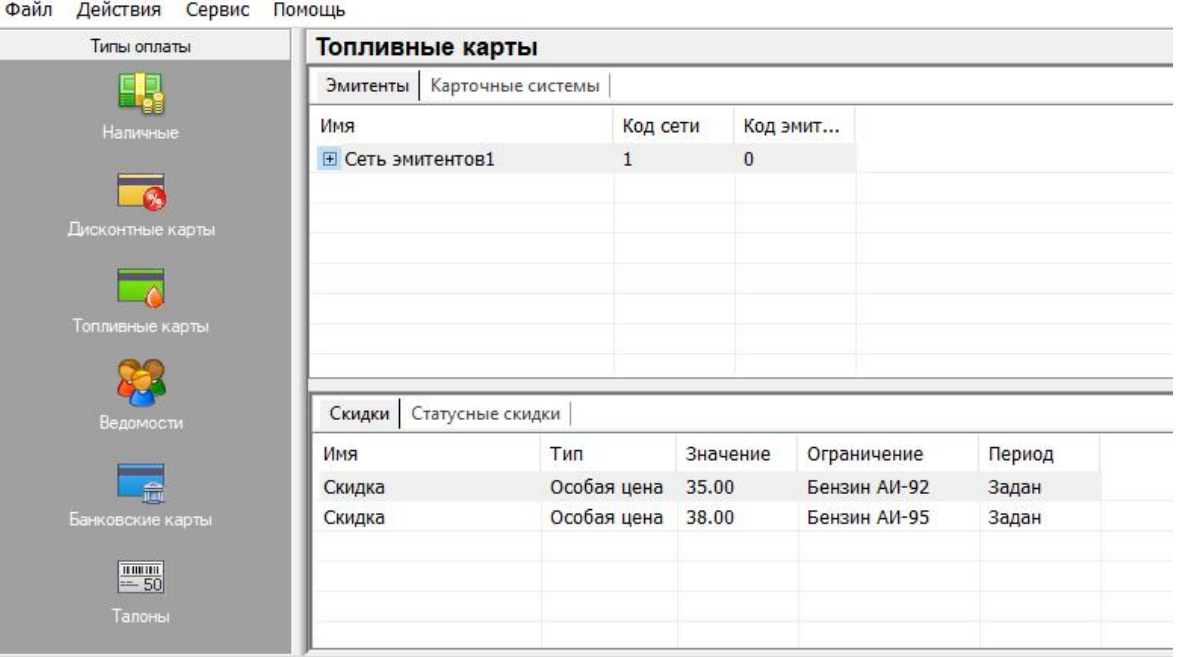

Рисунок 5.10 – Вкладка «Топливные карты»

#### % Управление скидками СНК АЗС

 $\Box$  $\times$ 

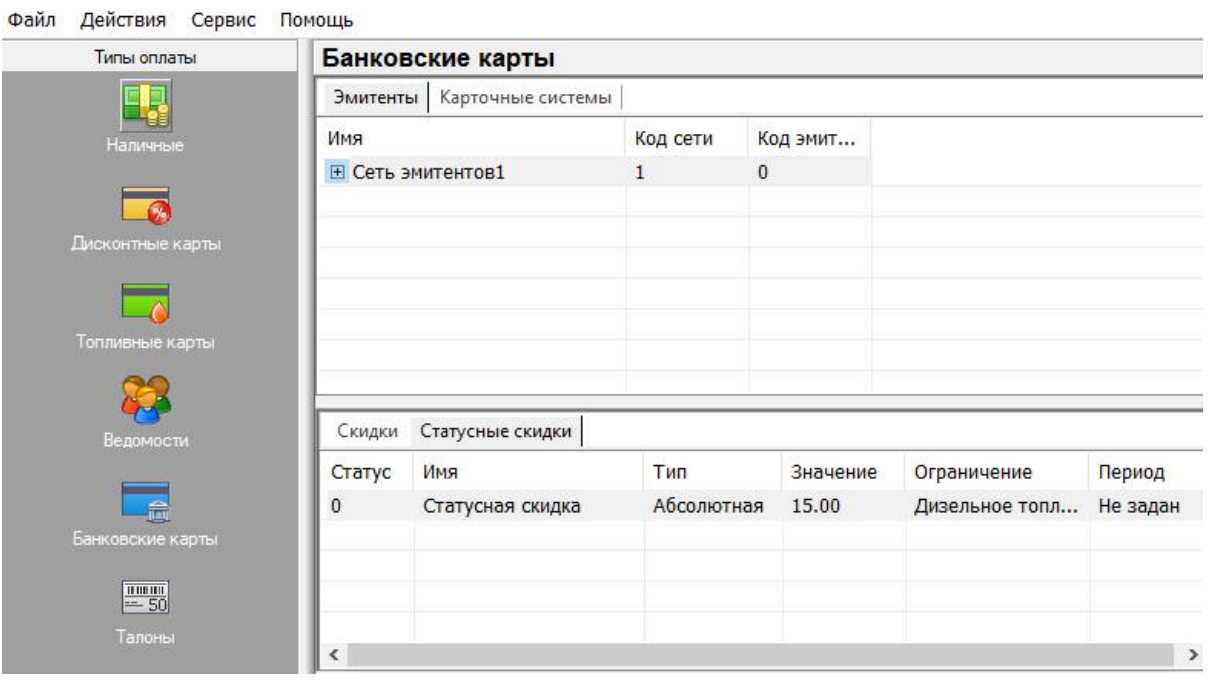

Рисунок 5.11 – Вкладка «Банковские карты»

Окна вкладок «Топливные карты», «Банковские карты» (рисунок 5.10, 5.11), «Бонусные карты» и «Талоны» абсолютно идентичны окну вкладки «Дисконтные карты», и позволяет настроить общие и статусные скидки для карт различных эмитентов и карточных систем.

×

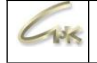

## **5.3.1. Создание сети эмитентов**

Для того чтобы создать, отредактировать или удалить сеть эмитентов, нужно открыть приложение «Управление скидками», перейти на вкладку «Дисконтные карты», «Топливные карты», «Банковские карты», «Бонусные карты» или «Талоны», щелкнув по ней левой кнопкой мышки. Затем щелкнуть по списку эмитентов (рисунок 5.10) правой кнопкой мышки и в открывшемся меню выбрать необходимое действие (при редактировании или удалении сети эмитента, ее следует сначала выделить, щелкнув на ней левой кнопкой мышки)

Мастер настройки сети эмитентов

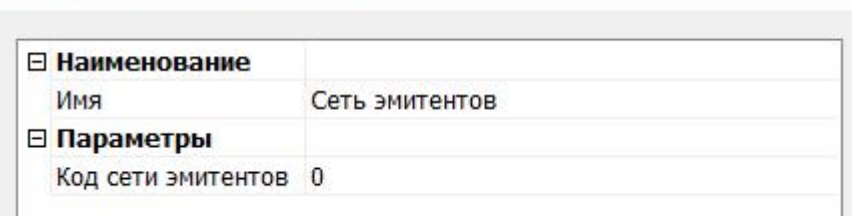

Рисунок 5.12 – Мастер настройки сети эмитентов

При этом откроется откроется «Мастер настройки сети эмитентов» (рисунок 5.12). Здесь можно настроить следующие параметры:

Имя – отображаемое название эмитента.

 $\bullet$  Код сети эмитента – сети с одинаковым кодом эмитента используют схожие форматы карт. Например, сеть «Сибнефтекарт» объединяет магнитные и электронные, топливные и дисконтные карты формата «Сибнефтекарт». Доступные значения: код сети «Сибнефтекарт» = 1, код сети «НКТ» = 2, код сети «Золотая середина» = 3

Для редактирования какого-либо параметра нужно щелкнуть левой кнопкой мышки на его названии. При этом выделится текущее значение и его можно будет исправить. Если же в конце строчки появится кнопка, то можно, нажав на нее, выбрать значение из списка. Кнопка «ОК» закрывает мастер, сохраняя изменения, а кнопка «Отмена» - отменяет их.

*Примечание: Сеть эмитентов можно удалить, только если не существует ни одного эмитента принадлежащего данной сети. Кроме этого, можно отключать и подключать сеть эмитентов к выбранному типу оплаты. Для этого нужно щелкнуть на ней правой кнопкой мышки и выбрать соответствующую команду.*

 $\times$ 

# **5.3.2. Создание эмитента**

 $4.38$ 

Для того чтобы создать, отредактировать или удалить эмитента, нужно открыть приложение «Управление скидками», перейти на вкладку «Дисконтные карты», «Топливные карты», «Банковские карты», «Бонусные карты» или «Талоны», щелкнув по ней левой кнопкой мышки. Затем щелкнуть по списку эмитентов (рисунок 5.10) правой кнопкой мышки и в открывшемся меню выбрать необходимое действие (при редактировании или удалении эмитента, его следует сначала выделить, щелкнув на нем левой кнопкой мышки).

Мастер настройки эмитента

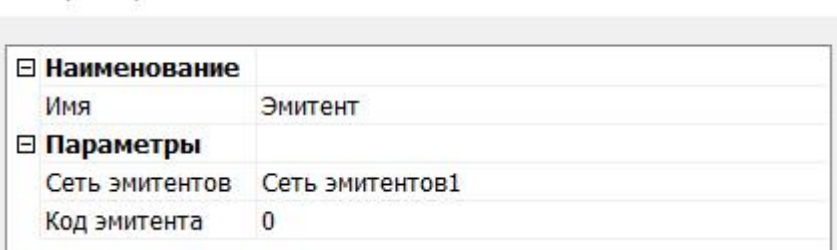

Рисунок 5.13 – Мастер настройки эмитента

При создании или редактировании эмитента откроется «Мастер настройки эмитента» (рисунок 5.13). Здесь можно настроить следующие параметры:

- Имя отображаемое название эмитента.
- Сеть эмитентов наименование сети эмитентов, к которой будет относиться создаваемый эмитент
- Код эмитента значение, которое эмитент записывает на свои карты. Позволяет определить принадлежность карты эмитенту в процессе продажи.

Для редактирования какого-либо параметра нужно щелкнуть левой кнопкой мышки на его названии. При этом выделится текущее значение и его можно будет исправить. Если же в конце строчки появится кнопка, то можно, нажав на нее, выбрать значение из списка. Кнопка «ОК» закрывает мастер, сохраняя изменения, а кнопка «Отмена» - отменяет их.

## **5.3.3. Создание скидки для карт эмитента (сети эмитентов)**

 $138$ 

Для того чтобы создать, отредактировать или удалить такую скидку нужно открыть приложение «Управление скидками», перейти на вкладку «Дисконтные карты», «Топливные карты», «Банковские карты», «Бонусные карты» или «Талоны», щелкнув по ней левой кнопкой мышки. Выбрать закладку «Эмитенты». Затем выделить эмитента или сеть эмитентов, которой необходимо добавить скидку. Открыть закладку «Скидки». Щелкнуть по списку скидок выделенного эмитента (рисунок 5.10) правой кнопкой мышки и в открывшемся меню выбрать необходимое действие (при редактировании или удалении скидки, ее следует сначала выделить, щелкнув на ней левой кнопкой мышки).

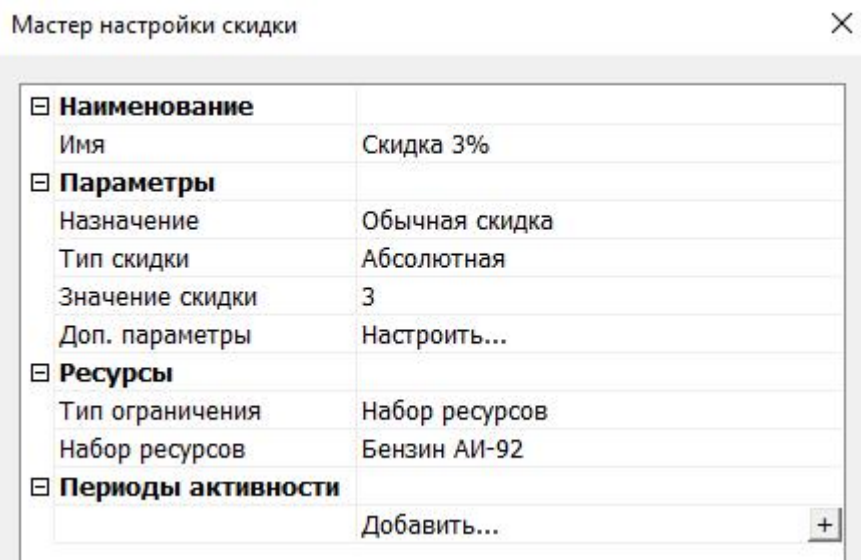

Рисунок 5.14 – Мастер настройки скидки

При создании или редактировании скидок откроется «Мастер настройки скидок» (рисунок 5.14). Здесь можно настроить следующие параметры:

● Имя – отображаемое название скидки.

● Назначение – обычная скидка, тарифный план или свободная цена.

Под «Обычной скидкой» понимается постоянная скидка, не зависящая от количества товара или суммы (например – 3% на АИ-92). Когда выбрано значение

«Обычная скидка» становятся доступны следующие параметры:

● Тип скидки – абсолютная (в рублях), процентная (в процентах) или особая цена (в рублях)

● Значение скидки – величина скидки, в единицах соответствующих типу.

«Тарифный план» задает несколько значений скидки в зависимости от количества товара или цены (например – при покупке меньше 10 литров АИ-92 скидка 0.5р, при покупке больше 10 литров – 1р). Когда выбрано значение

«Тарифный план» становятся доступны следующие параметры:

 $436$ 

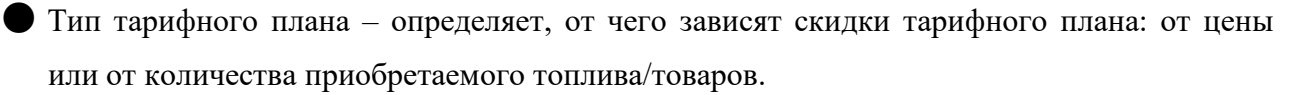

● Тип скидки – тип скидок в тарифном плане: абсолютная (в рублях), процентная со стоимости (в процентах), процентная с цены (в процентах) или особая цена (в рублях)

● Тарифный план – набор записей тарифного плана. В конце списка есть строчка «Добавить». Если ее выделить, нажав левую кнопку мышки, то в конце строчки появится кнопка, открывающая мастер добавления записи тарифного плана (рисунок 5.15).

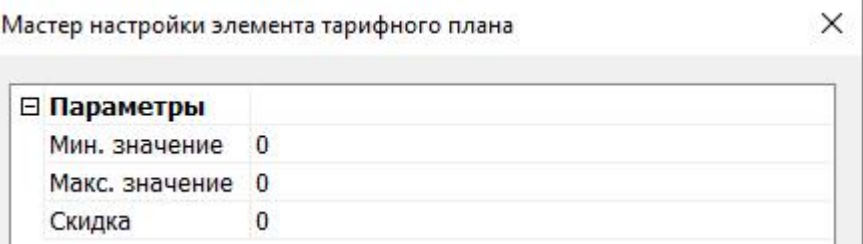

Рисунок 5.15 – Мастер настройки элемента тарифного плана

«Свободная цена» – это особый тип скидки, при котором система запрашивает стоимость товара у оператора. Данное назначение скидки не имеет дополнительных параметров.

Далее в списке параметров необходимо указать на какое топливо (товар) действует скидка:

● Тип ограничения – набор товаров или список товаров. Набор товаров определяет общую группу товаров (например, скидка на все

«Сопутствующие товары» или на все топливо типа «Бензин АИ-92») Список ресурсов позволяет указать конкретные товары и топливо на которые распространяется скидка.

● При выборе значения «Набор товаров» становится доступным параметр

«Набор товаров», позволяющий выбрать один из существующих наборов.

 $156$ 

● Если выбран «Список товаров», то ниже появляется строчка «Добавить». Если ее выделить, нажав левую кнопку мышки, то в конце строчки появится кнопка,<br>открывающая мастер добавления товара (рисунок 5.16).

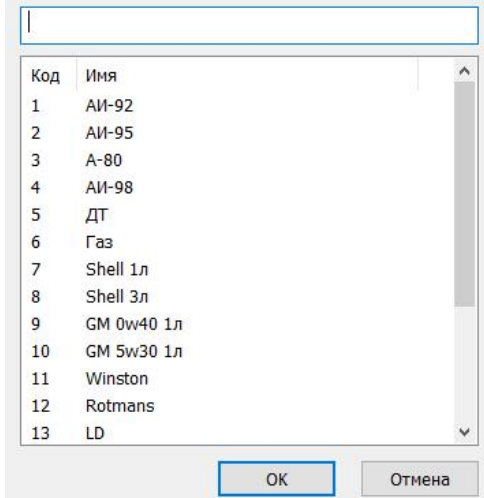

Рисунок 5.16 – Мастер для добавления товара, на который действует скидка

● Периоды активности – можно настроить скидку таким образом, чтобы она работала в определенный период времени. Для добавления периода активности используется расположенная в конце списка строчка

«Добавить». Если ее выделить, нажав левую кнопку мышки, то в конце строчки появится кнопка, открывающая мастер добавления нового периода активности (рисунок 5.17) Здесь можно указать дату начала и окончания действия скидки, а также часы дня, когда она активна.

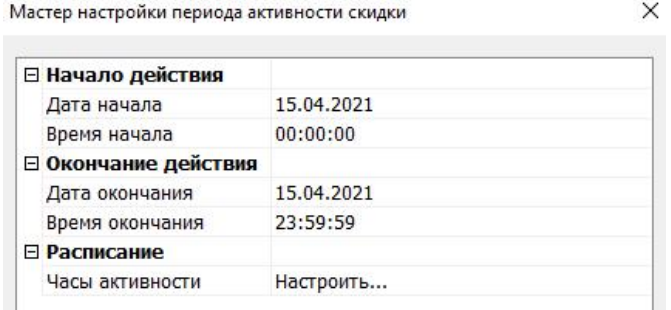

Рисунок 5.17 – Мастер настройки периода активности

Для редактирования любого параметра нужно щелкнуть левой кнопкой мышки на его названии. При этом выделится текущее значение и его можно будет исправить. Если же в конце строчки появится кнопка, то можно, нажав на нее, выбрать значение из списка. Кнопка «ОК» закрывает мастер, сохраняя изменения, а кнопка «Отмена» – отменяет их.

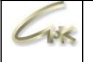

#### **5.3.4. Создание статусной скидки для карт эмитента (сети эмитентов)**

Для того чтобы создать, отредактировать или удалить такую скидку нужно открыть приложение «Управление скидками», перейти на вкладку «Дисконтные карты»,«Топливные карты», «Банковские карты», «Бонусные карты» или

«Талоны», щелкнув по ней левой кнопкой мышки. Выбрать вкладку «Эмитенты». Затем, выделить эмитента или сеть эмитентов, которой необходимо добавить скидку.Открыть закладку «Статусные скидки для карт». Щелкнуть по списку скидок (рисунок 5.10) правой кнопкой мышки и в открывшемся меню выбрать необходимое действие (при редактировании или удалении скидки, ее следует сначала выделить, щелкнув на ней левой кнопкой мышки).

Мастер настройки статусной скидки

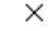

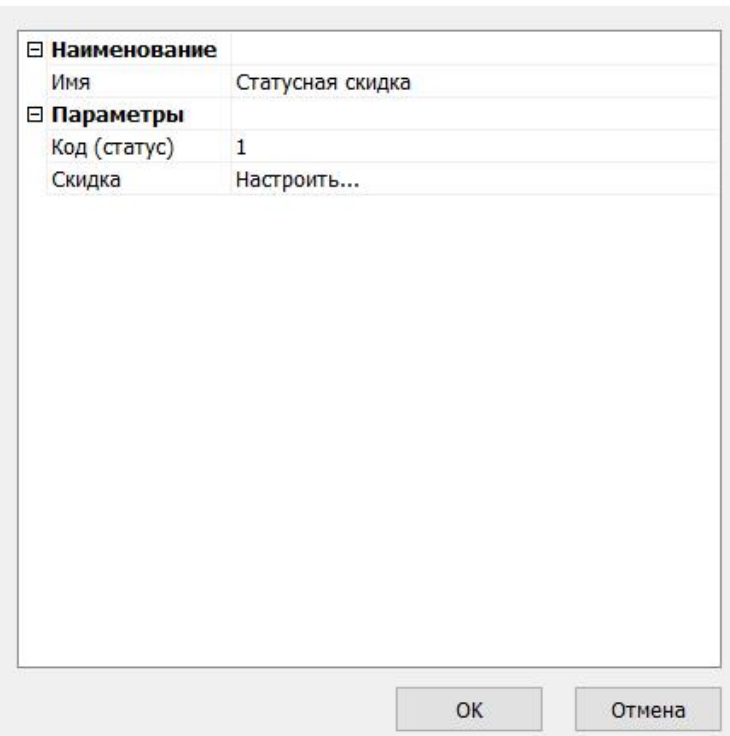

Рисунок 5.18 – Мастер настройки скидки

При создании или редактировании скидок откроется «Мастер настройки статусных скидок» (рисунок 5.18). Здесь можно настроить следующие параметры:

- Имя отображаемое название статусной скидки.
- Код (статус) статусный код карт, к которым приписывается скидка.
- Скидка Позволяет открыть стандартный мастер настройки скидки. Для этого необходимо нажать левой кнопкой на строчку «Настроить…», а затем, на кнопку появившуюся в конце этой строчки. Открывшийся мастер настройки скидки представлен на рисунке 5.19

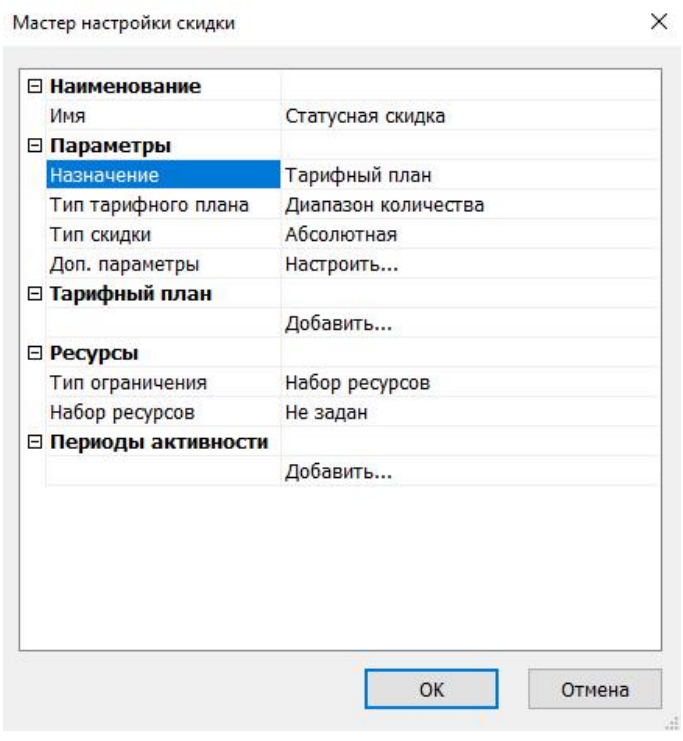

Рисунок 5.19 – Мастер настройки скидки

● Имя – отображаемое название скидки.

● Назначение – обычная скидка, тарифный план или свободная цена.

Под «Обычной скидкой» понимается постоянная скидка, не зависящая от количества товара или суммы (например – 3% на АИ-92). Когда выбрано значение

«Обычная скидка» становятся доступны следующие параметры:

● Тип скидки – абсолютная (в рублях), процентная со стоимости (в процентах), процентная с цены (в процентах) или особая цена (в рублях)

● Значение скидки – величина скидки, в единицах соответствующих типу.

«Тарифный план» задает несколько значений скидки в зависимости от количества товара или цены (например – при покупке меньше 10 литров АИ-92 скидка 0.5р, при покупке больше 10 литров – 1р). Когда выбрано значение

«Тарифный план» становятся доступны следующие параметры:

- $\blacksquare$  Тип тарифного плана определяет, от чего зависят скидки тарифного плана: от цены или от количества приобретаемого топлива/товаров.
- Тип скидки тип скидок в тарифном плане: абсолютная (в рублях), процентная со стоимости (в процентах), процентная с цены (в процентах) или особая цена (в рублях)

 $\Box$ 

وأشالا

● Тарифный план – набор записей тарифного плана. В конце списка есть строчка «Добавить». Если ее выделить, нажав левую кнопку мышки, то в конце строчки появится кнопка, открывающая мастер добавления записи тарифного плана (рисунок 5.20).

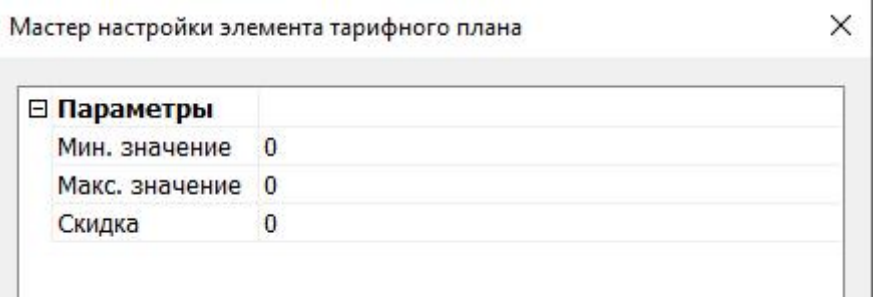

Рисунок 5.20 – Мастер настройки элемента тарифного плана

«Свободная цена» – это особый тип скидки, при котором система запрашивает стоимость товара у оператора. Данное назначение скидки не имеет дополнительных параметров.

Далее в списке параметров необходимо указать на какое топливо (товар) действует скидка:

● Тип ограничения – набор товаров или список товаров. Набор товаров определяет общую группу товаров (например, скидка на все

«Сопутствующие товары» или на все топливо типа «Бензин АИ-92») Список ресурсов позволяет указать конкретные товары и топливо на которые распространяется скидка.

● При выборе значения «Набор товаров» становится доступным параметр «Набор товаров», позволяющий выбрать один из существующих наборов.

● Если выбран «Список товаров», то ниже появляется строчка «Добавить». Если ее выделить, нажав левую кнопку мышки, то в конце строчки появится кнопка,<br>открывающая мастер добавления товара (рисунок 5.21).

st sk

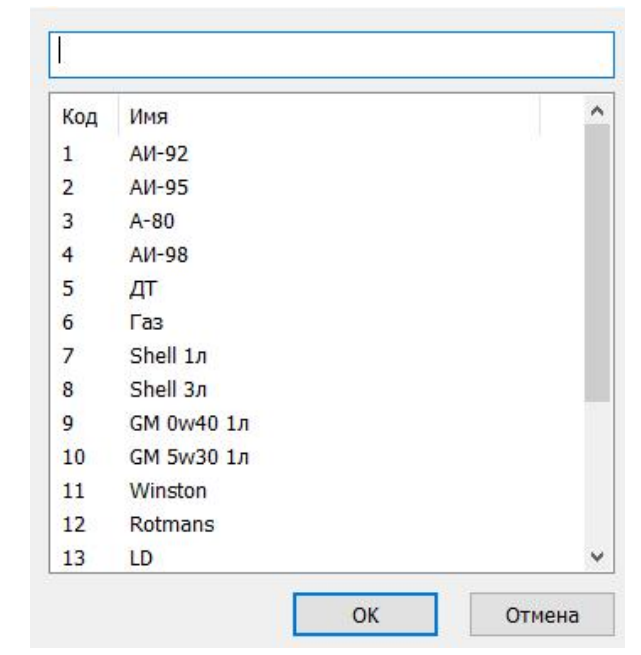

Рисунок 5.21 – Мастер для добавления товара, на который действует скидка

● Периоды активности – можно настроить скидку таким образом, чтобы она работала в определенный период времени. Для добавления периода активности используется расположенная в конце списка строчка

«Добавить». Если ее выделить, нажав левую кнопку мышки, то в конце строчки появится кнопка, открывающая мастер добавления нового периода активности (рисунок 5.22) Здесь можно указать дату начала и окончания действия скидки, а также часы дня когда она активна.

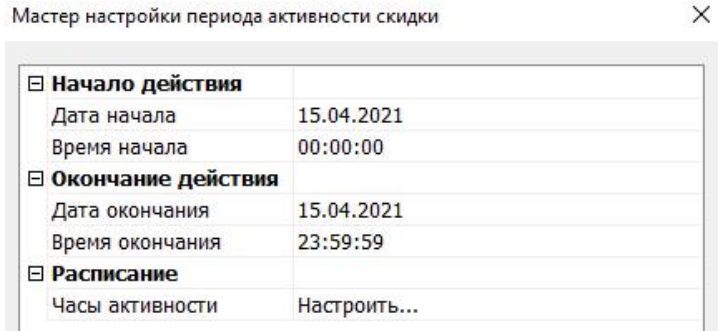

Рисунок 5.22 – Мастер настройки периода действия

Для редактирования любого параметра нужно щелкнуть левой кнопкой мышки на его названии. При этом выделится текущее значение и его можно будет исправить. Если же в конце строчки появится кнопка, то можно, нажав на нее, выбрать значение из списка. Кнопка «ОК» закрывает мастер, сохраняя изменения, а кнопка «Отмена» – отменяет их.

## **5.3.5. Создание варианта оплаты по картам (карточной системы)**

Механизм создания карточных систем в «Управление скидками СНК-АЗС» идентичен для разделов: «Банковские карты», «Дисконтные карты», «Топливные карты», «Бонусные карты» и «Талоны».

Для того чтобы создать, отредактировать или удалить карточную систему, нужно открыть приложение «Управление скидками», перейти на вкладку «Банковские карты», щелкнув по ней левой кнопкой мышки (разделы «Дисконтные карты», «Топливные карты», «Бонусные карты» и «Талоны» идентичны). Выбрать вкладку «Карточные системы» Затем щелкнуть по списку систем правой кнопкой мышки и в открывшемся меню выбрать необходимое действие (при редактировании или удалении карточной системы, ее следует сначала выделить, щелкнув на ней левой кнопкой мышки). При этом откроется «Мастер настройки карточной системы» (рисунок 5.23.1).

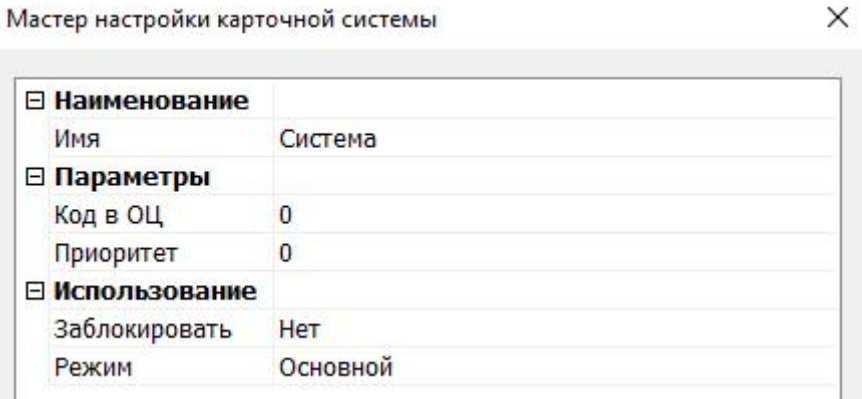

Рисунок 5.23.1 – Мастер настройки карточной системы

Здесь можно настроить следующие параметры:

- Имя отображаемое название карточной системы.
- $\bullet$  Код в ОЦ код типа оплаты в ОЦ (используется для создания централизованных схем скидок в приложении «СНК-Управление скидками ».
- Приоритет приоритет использования карточных систем.
- Заблокировать запретить реализацию через данный вариант оплаты.

**• Режим – Режим использования. Если установлено значение «Основной», карточная** система будет отображаться в списке доступных вариантов оплаты при продаже по дисконтным (топливным, банковским) картам. Если установлено значение «Дополнительный» элемент переносится в список особых типов оплаты «Другой» (вызывается кнопкой «F9» в «Приложении оператора»).

Для редактирования какого-либо параметра нужно щелкнуть левой кнопкой мышки на его названии. При этом выделится текущее значение и его можно будет исправить. Если же в конце строчки появится кнопка, то можно, нажав на нее, выбрать значение из списка. Кнопка «ОК» закрывает мастер, сохраняя изменения, а кнопка «Отмена» - отменяет их.

После добавления карточной системы появится возможность её выбора при оплате картами. Если в определённом типе оплаты заведена единственная карточная система, то её выбор происходим автоматически.

В случае, если терминал работает в подключённом режиме в добавлении карточной системы нет необходимости.

К примеру, рассмотрим добавление варианта оплаты по банковской карте через терминал Сбербанка работающего в подключённом режиме, для этого необходимо:

В приложении "Управление скидками" в разделе "Банковские карты" создать сеть эмитентов (для Сбербанка код сети должен быть равен "4" - банковские карты);

В этой сети добавить эмитента, в данном случае у Сбербанка код равен "1481" (рисунок 5.23.2).

| Типы оплаты      | Банковские карты            |                            |                |                      |             |        |
|------------------|-----------------------------|----------------------------|----------------|----------------------|-------------|--------|
| ۰.               |                             | Эмитенты Карточные системы |                |                      |             |        |
| Напичные         | Имя                         |                            | Код сети       | Код эмитента         |             |        |
|                  | <b>Е Сеть эмитентов СНК</b> |                            | 1              | $\theta$<br>$\theta$ |             |        |
|                  | <b>E Сеть эмитентов 6</b>   |                            | 6              |                      |             |        |
| Дисконтные карты | ⊟ Сеть Сбербанк             |                            | $\ddot{4}$     | $\pmb{0}$            |             |        |
|                  | Сбербанк                    |                            | $\overline{4}$ | 1481                 |             |        |
|                  |                             |                            |                |                      |             |        |
| Топлиеные карты  |                             |                            |                |                      |             |        |
|                  |                             |                            |                |                      |             |        |
|                  |                             |                            |                |                      |             |        |
| Ведомости        | Скидки Статусные скидки     |                            |                |                      |             |        |
|                  | Имя                         | Тип                        |                | Значение             | Ограничение | Период |
| 扁                |                             |                            |                |                      |             |        |
|                  |                             |                            |                |                      |             |        |
| Банковские карты |                             |                            |                |                      |             |        |
|                  |                             |                            |                |                      |             |        |
| $\frac{mm}{-50}$ |                             |                            |                |                      |             |        |
| <b>TanoHu</b>    |                             |                            |                |                      |             |        |

Рисунок 5.23.2 – Добавление эмитента для оплаты банковскими картами

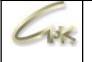

#### **5.3.6. Создание скидки для варианта оплаты по картам (карточной системы)**

Для того чтобы создать, отредактировать или удалить такую скидку нужно открыть приложение «Управление скидками», перейти на вкладку «Дисконтные карты»,«Топливные карты», «Банковские карты», «Бонусные карты» или

«Талоны», щелкнув по ней левой кнопкой мышки. Выбрать закладку «Карточные системы». Затем выделить карточную систему, которой необходимо добавить скидку. Открыть закладку «Скидки». Щелкнуть по списку скидок выделенной карточной системы (рисунок 5.11) правой кнопкой мышки и в открывшемся меню выбрать необходимое действие (при редактировании или удалении скидки, ее следует сначала выделить, щелкнув на ней левой кнопкой мышки).

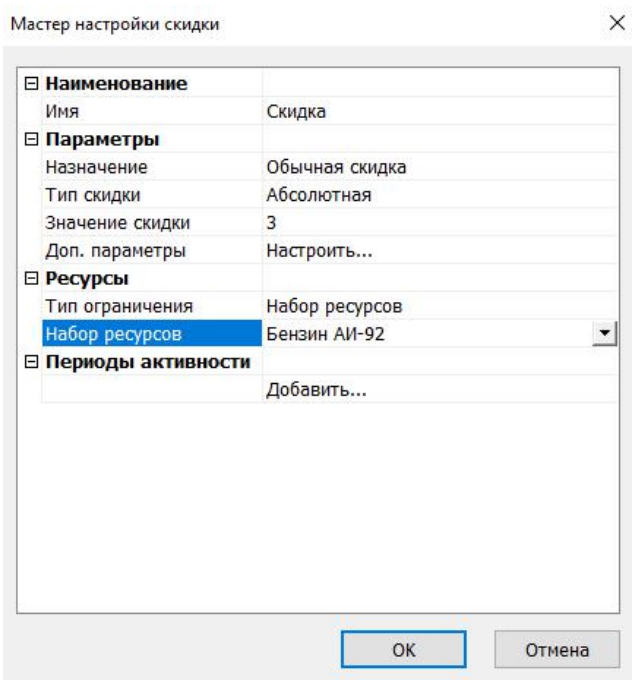

Рисунок 5.24 – Мастер настройки скидки

При создании или редактировании скидок откроется «Мастер настройки скидки» (рисунок 5.24). Здесь можно настроить следующие параметры:

- Имя отображаемое название скидки.
- Назначение обычная скидка, тарифный план или свободная цена.

Под «Обычной скидкой» понимается постоянная скидка, не зависящая от количества товара или суммы (например – 3% на АИ-92). Когда выбрано значение

«Обычная скидка» становятся доступны следующие параметры:

● Тип скидки – абсолютная (в рублях), процентная (в процентах) или особая цена (в рублях)

● Значение скидки – величина скидки, в единицах соответствующих типу.

 $\times$ 

«Тарифный план» задает несколько значений скидки в зависимости от количества товара или цены (например – при покупке меньше 10 литров АИ-92 скидка 0.5р, при покупке больше 10 литров – 1р). Когда выбрано значение

«Тарифный план» становятся доступны следующие параметры:

● Тип тарифного плана – определяет, от чего зависят скидки тарифного плана: от цены или от количества приобретаемого топлива/товаров.

● Тип скидки – тип скидок в тарифном плане: абсолютная (в рублях), процентная со стоимости (в процентах), процентная с цены (в процентах) или особая цена (в рублях)

Тарифный план – набор записей тарифного плана. В конце списка есть строчка «Добавить». Если ее выделить, нажав левую кнопку мышки, то в конце строчки появится кнопка, открывающая мастер добавления записи тарифного плана (рисунок 5.25).

Мастер настройки элемента тарифного плана

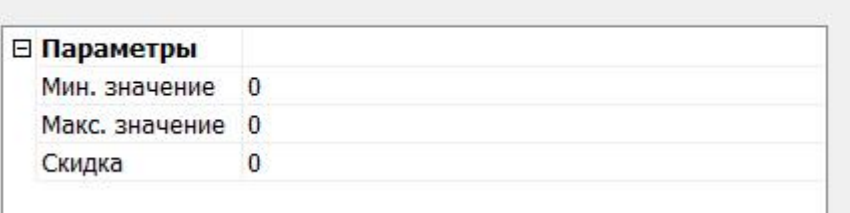

Рисунок 5.25 – Мастер настройки элемента тарифного плана

«Свободная цена» – это особый тип скидки, при котором система запрашивает стоимость товара у оператора. Данное назначение скидки не имеет дополнительных параметров.

Далее в списке параметров необходимо указать на какое топливо (товар) действует скидка:

 $436$ 

● Тип ограничения – набор товаров или список товаров. Набор товаров определяет общую группу товаров (например, скидка на все

«Сопутствующие товары» или на все топливо типа «Бензин АИ-92») Список ресурсов позволяет указать конкретные товары и топливо на которые распространяется скидка.

● При выборе значения «Набор товаров» становится доступным параметр

«Набор товаров», позволяющий выбрать один из существующих наборов.

● Если выбран «Список товаров», то ниже появляется строчка «Добавить». Если ее выделить, нажав левую кнопку мышки, то в конце строчки появится кнопка,<br>открывающая мастер добавления товара (рисунок 5.26).

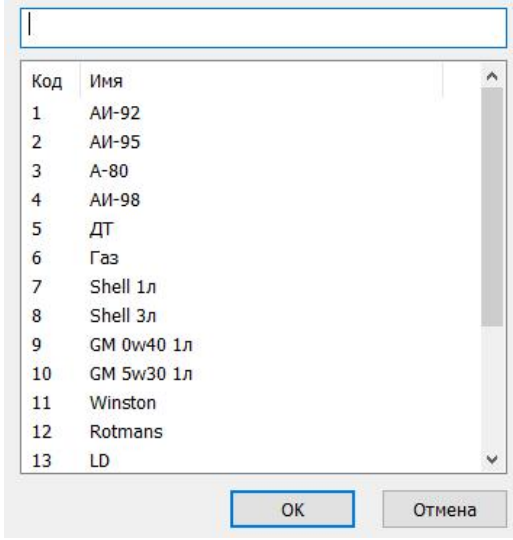

Рисунок 5.26 – Мастер для добавления товара, на который действует скидка

● Периоды активности – можно настроить скидку таким образом, чтобы она работала в определенный период времени. Для добавления периода активности используется расположенная в конце списка строчка

«Добавить». Если ее выделить, нажав левую кнопку мышки, то в конце строчки появится кнопка, открывающая мастер добавления нового периода активности (рисунок 5.27) Здесь можно указать дату начала и окончания действия скидки, а также часы дня когда она активна.

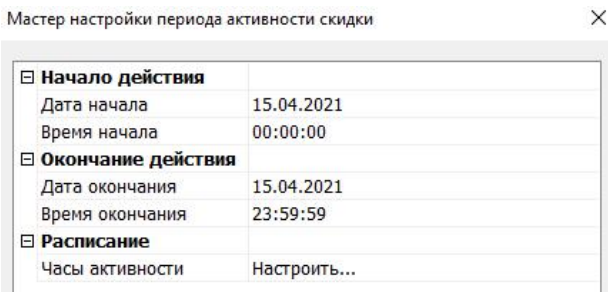

Рисунок 5.27 – Мастер настройки периода активности

Для редактирования любого параметра нужно щелкнуть левой кнопкой мышки на его названии. При этом выделится текущее значение и его можно будет исправить. Если же в конце строки появится кнопка, то можно, нажав на нее, выбрать значение из списка. Кнопка «ОК» закрывает мастер, сохраняя изменения, а кнопка «Отмена» - отменяет их.

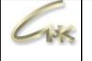

### **5.3.7. Работа с запретами по картам**

Для управления продажами по картам используется список запретов. Обычно этот список формируется вышестоящей управляющей программой (например, программой операционного центра) и периодически присылается на АЗС. Управляющая программа ставит на запрет утерянные, просроченные карты, а также карты, принадлежащие тем организациям, которые еще не заплатили деньги за потребляемое топливо. При этом может возникнуть ситуация, когда передача обновленного списка запретов невозможна, а клиенту нужно срочно разрешить/запретить заправку. В этом случае персонал, обслуживающий управляющую программу, может потребовать от оператора установить или снять запрет вручную. Внесенные таким образом исправления будут работать до тех пор, пока не произошел обмен обновленными данными с управляющей программой.

Установка запрета. Для установки запрета на карту следует открыть приложение «Управление скидками», Открыть меню «Действия» и выбрать пункт «Установить запрет». При этом откроется окно установки запрета (рисунок 5.28).

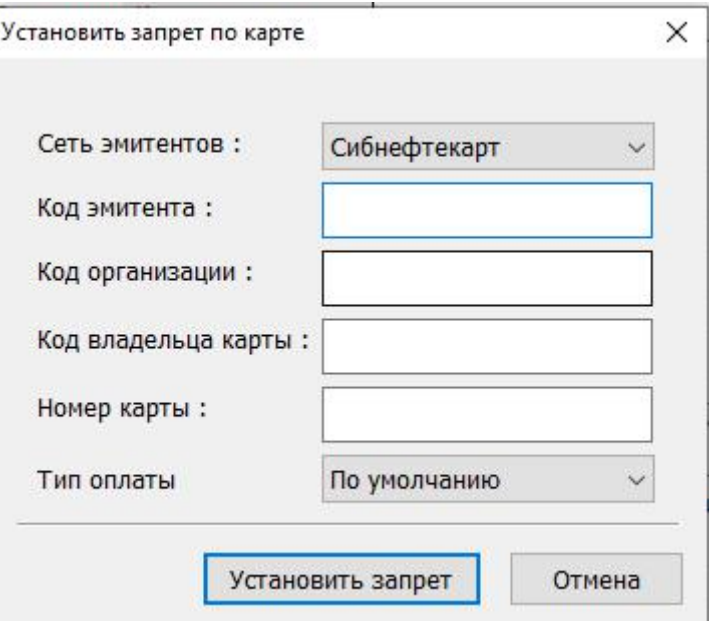

Рисунок 5.28 – Мастер для добавления периода активности

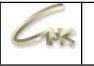

Необходимо заполнить поля данными, сообщенными персоналом, обслуживающим управляющую программу:

- Для установки запрета на все организации определенного эмитента: указать сеть эмитентов, код эмитента. Остальные поля не заполнять.
- Для установки запрета на организацию: указать сеть эмитентов, код эмитента, код организации. Остальные поля не заполнять.
- Для установки запрета на владельца карты:указать сеть эмитентов, код эмитента, код организации, код владельца. Остальные поля не заполнять.
- Для установки запрета на карту: указать сеть эмитентов, номер карты, тип карты. Остальные поля не заполнять.

После того как все необходимые параметры указаны нажать кнопку «ОК». Если запрет будет нормально установлен – окно (рисунок 5.28) исчезнет. В противном случае система выдаст сообщение об ошибке.

Снятие запрета. Для снятия запрета по карте следует открыть приложение

«Управление скидками», Открыть меню «Действия» и выбрать пункт «Снять запрет». При этом откроется окно снятия запрета (рисунок 5.29).

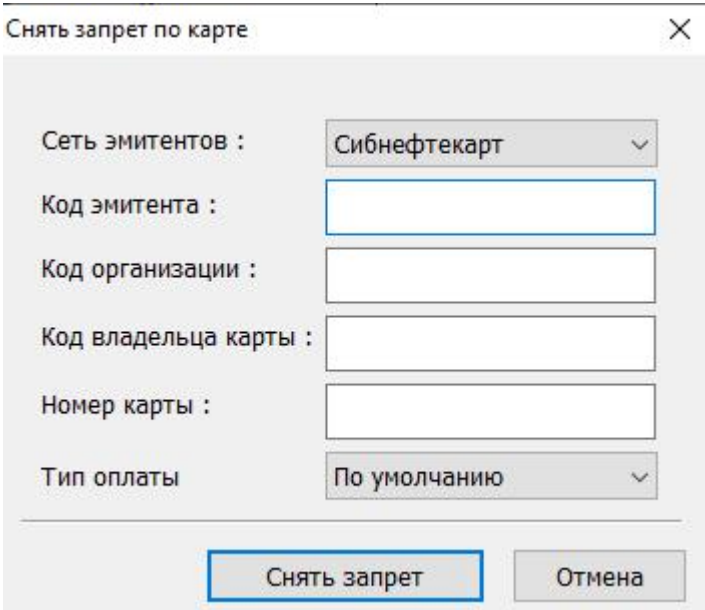

Рисунок 5.29 – Мастер для добавления периода активности

 $108$ 

Необходимо заполнить поля данными, сообщенными персоналом, обслуживающим управляющую программу:

- Для снятия запрета на все организации определенного эмитента: указать сеть эмитентов, код эмитента. Остальные поля не заполнять.
- Для снятия запрета на организацию: указать сеть эмитентов, код эмитента, код организации. Остальные поля не заполнять.
- Для снятия запрета на владельца карты: указать сеть эмитентов, код эмитента, код организации, код владельца. Остальные поля не заполнять.
- Для снятия запрета на карту: указать сеть эмитентов, номер карты, тип карты. Остальные поля не заполнять.

После того как все необходимые параметры указаны нажать кнопку «ОК». Если запрет будет нормально снят – окно (рисунок 5.29) исчезнет. В противном случае система выдаст сообщение об ошибке.

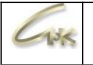

#### **7.4. Работа с ведомостями. Скидки по ведомости.**

В левой части основного экрана представлен набор вкладок, позволяющих осуществлять управление скидками для различных типов оплаты: Вкладка «Ведомости» (рисунок 5.30) позволяет настроить скидки для организаций заправляющихся по ведомости.

#### % Управление скидками СНК АЗС

 $\Box$  $\times$ 

Файл Действия Сервис Помощь

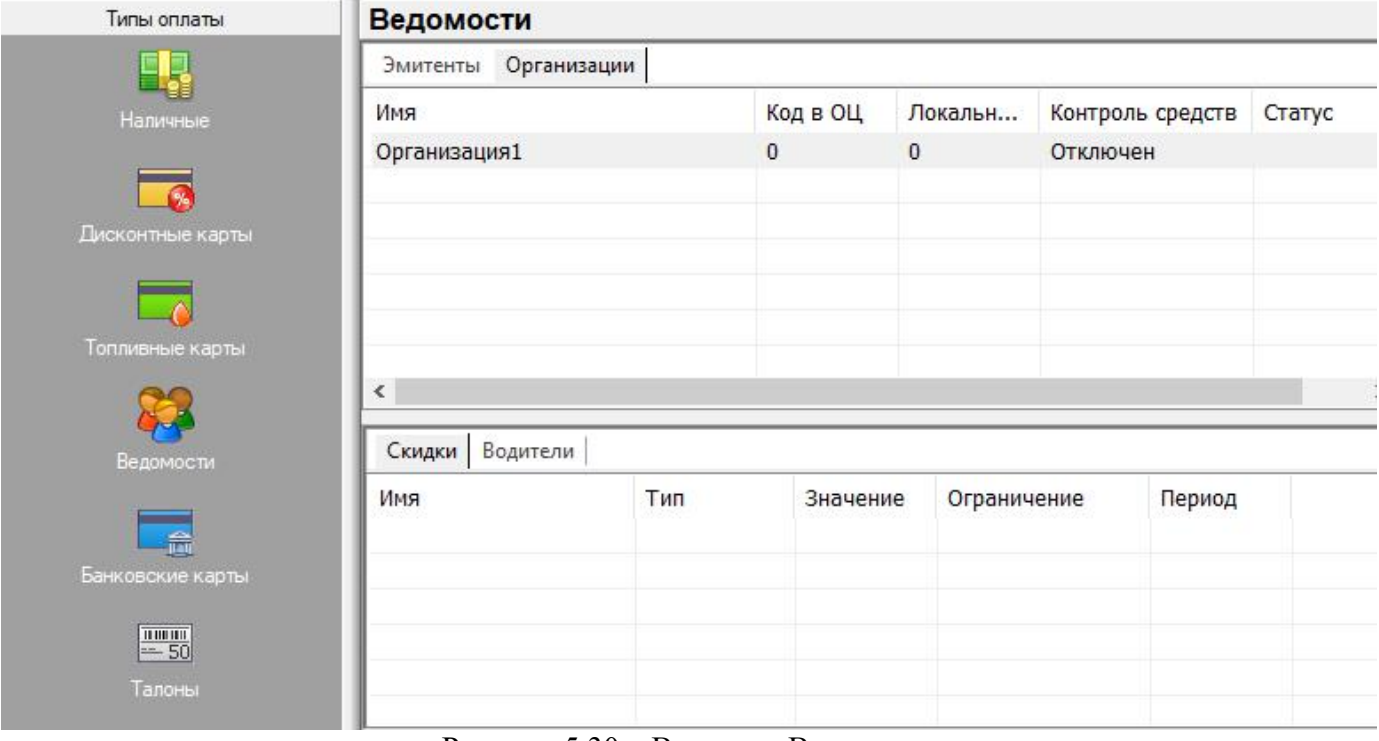

Рисунок 5.30 – Вкладка «Ведомости»

Окно вкладки (рисунок 5.30) разбито на две части: в верхней части представлен список организаций заправляющихся по ведомости. В нижней части расположены вкладки:

«Скидки» – список скидок для выделенной организации

«Водители» - список водителей (автомобилей) организации, которым разрешено заправляться на данной АЗС.

*Внимание!!! Созданные платежи можно редактировать в пределах доступного остатка. Удалять можно только неиспользованные, платежи. Полностью израсходованные платежи удаляются при открытии смены.*

وأشالا

# **7.4.1. Создание организации, заправляющейся по ведомости**

Для того чтобы создать, отредактировать или удалить организацию, нужно открыть приложение «Управление скидками», перейти на вкладку «Ведомости», щелкнув по ней левой кнопкой мышки. Затем щелкнуть по списку организаций (рисунок 5.30) правой кнопкой мышки и в открывшемся меню выбрать необходимое действие (при редактировании или удалении организации, ее следует сначала выделить, щелкнув на нем левой кнопкой мышки).

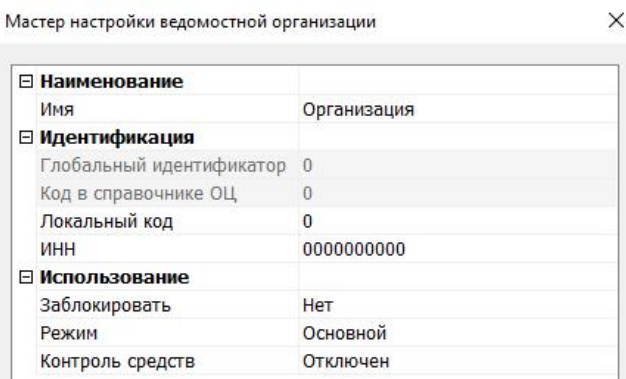

Рисунок 5.32 – Мастер настройки организации

При этом откроется «Мастер настройки организации» (рисунок 5.32). Здесь можно настроить следующие параметры:

- Имя отображаемое название организации.
- $\bullet$  Код в справочнике ОЦ код организации в операционном центре, настраивается обслуживающим персоналом. Используется для передачи данных между операционным центром и АЗС.
- ИНН ИНН организации оплачивающей товары по ведомостям

● Заблокировать – Отключить отображение данной организации в списке ведомостей в «Приложении оператора».

● Режим – Режим использования. Если установлено значение «Основной», организация будет отображаться в списке доступных организаций при продаже по ведомости. Если установлено значение «Дополнительный» она переносится в список особых типов оплаты «Другой» (вызывается кнопкой

«F9» в «Приложении оператора»).

Для редактирования параметра нужно щелкнуть левой кнопкой мышки на его названии. При этом выделится текущее значение и его можно будет исправить. Если же в конце строчки появится кнопка, то можно, нажав на нее, выбрать значение из списка. Кнопка «ОК» закрывает мастер, сохраняя изменения, а кнопка «Отмена» – отменяет их.

Руководство оператора по эксплуатации СНК-АЗС 54/66

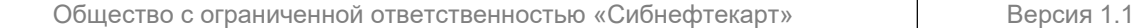

وأشالا

# **7.4.2. Создание скидки для организации, заправляющейся по ведомости**

Для того чтобы создать, отредактировать или удалить такую скидку, нужно открыть приложение «Управление скидками», перейти на вкладку «Ведомости», щелкнув по ней левой кнопкой мышки. Затем выделить организацию, для которой необходимо добавить скидку. Открыть вкладку «Скидки». Щелкнуть по списку скидок выделенной организации (рисунок 5.30) правой кнопкой мышки и в открывшемся меню выбрать необходимое действие (при редактировании или удалении скидки, ее следует сначала выделить, щелкнув на ней левой кнопкой мышки).

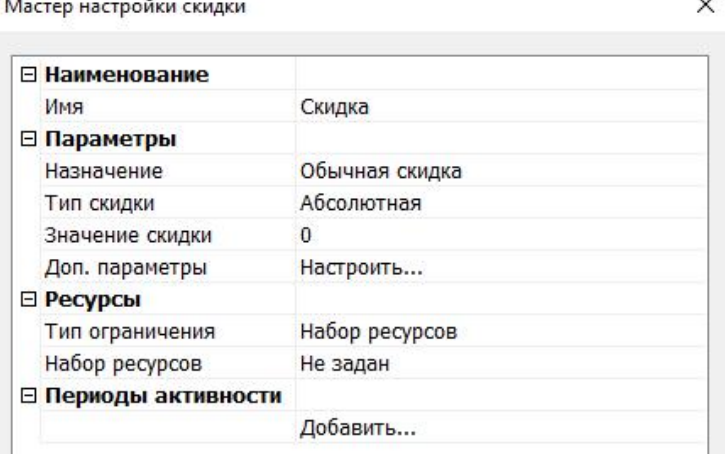

Рисунок 5.33 – Мастер настройки скидки

При создании или редактировании скидок откроется «Мастер настройки скидки» (рисунок 5.33). Здесь можно настроить следующие параметры:

● Имя – отображаемое название скидки.

● Назначение – обычная скидка, тарифный план или свободная цена.

Под «Обычной скидкой» понимается постоянная скидка, не зависящая от количества товара или суммы (например – 3% на АИ-92). Когда выбрано значение «Обычная скидка» становятся доступны следующие параметры:

● Тип скидки – абсолютная (в рублях), процентная со стоимости (в процентах), процентная с цены (в процентах) или особая цена (в рублях)

Значение скидки – величина скидки, в единицах соответствующих типу.

«Тарифный план» задает несколько значений скидки в зависимости от количества товара или цены (например – при покупке меньше 10 литров АИ-92 скидка 0.5р, при покупке больше 10 литров – 1р). Когда выбрано значение «Тарифный план» становятся доступны следующие параметры:

 $-1.5$ 

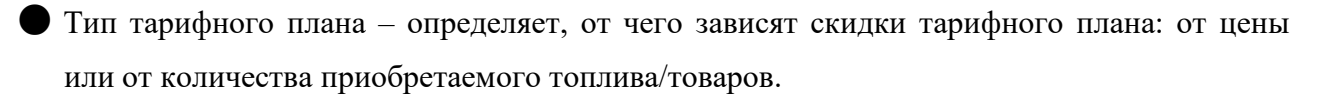

- Тип скидки тип скидок в тарифном плане: абсолютная (в рублях), процентная со стоимости (в процентах), процентная с цены (в процентах) или особая цена (в рублях)
- Тарифный план набор записей тарифного плана. В конце списка есть строчка «Добавить». Если ее выделить, нажав левую кнопку мышки, то в конце строчки появится кнопка, открывающая мастер добавления записи тарифного плана (рисунок 5.34).

Мастер настройки элемента тарифного плана

 $\times$ 

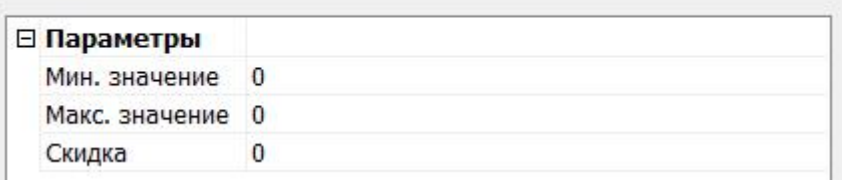

Рисунок 5.34 – Мастер настройки элемента тарифного плана

«Свободная цена» – это особый тип скидки, при котором система запрашивает стоимость товара у оператора. Данное назначение скидки не имеет дополнительных параметров.

Далее в списке параметров необходимо указать на какое топливо (товар) действует скидка:

● Тип ограничения – набор товаров или список товаров. Набор товаров определяет общую группу товаров (например, скидка на все

«Сопутствующие товары» или на все топливо типа «Бензин АИ-92») Список ресурсов позволяет указать конкретные товары и топливо на которые распространяется скидка.

● При выборе значения «Набор товаров» становится доступным параметр

«Набор товаров», позволяющий выбрать один из существующих наборов.

● Если выбран «Список товаров», то ниже появляется строчка «Добавить». Если ее выделить, нажав левую кнопку мышки, то в конце строчки появится кнопка,<br>открывающая мастер добавления товара (рисунок 5.35).

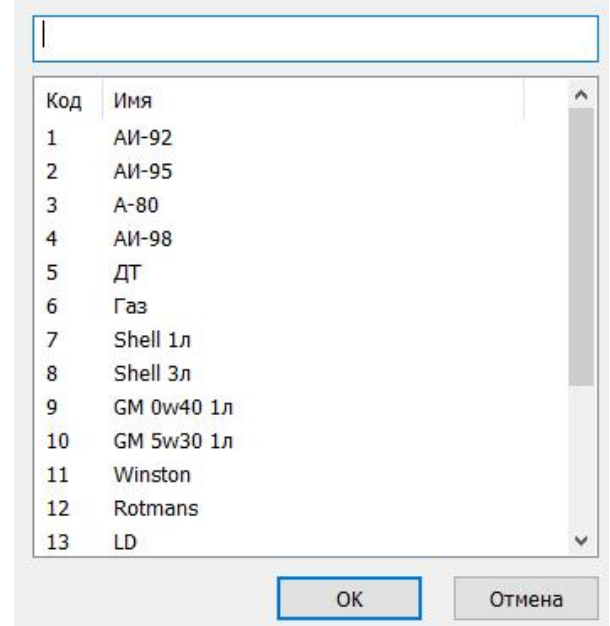

Рисунок 5.35 – Мастер для добавления товара, на который действует скидка

Периоды активности – можно настроить скидку таким образом, чтобы она работала в определенный период времени. Для добавления периода активности используется расположенная в конце списка строчка «Добавить». Если ее выделить, нажав левую кнопку мышки, то в конце строчки появится кнопка, открывающая мастер добавления нового периода активности (рисунок 5.36) Здесь можно указать дату начала и окончания действия скидки, а также часы дня когдаона активна.

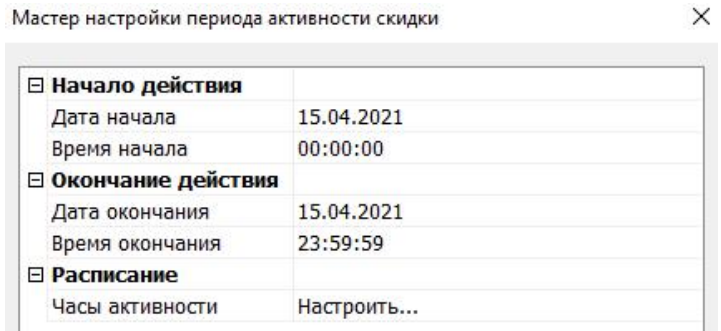

Рисунок 5.36 – Мастер настройки периода активности

Для редактирования любого параметра нужно щелкнуть левой кнопкой мышки на его названии. При этом выделится текущее значение и его можно будет исправить. Если же в конце строчки появится кнопка, то можно, нажав на нее, выбрать значение из списка. Кнопка «ОК» закрывает мастер, сохраняя изменения, а кнопка «Отмена» - отменяет их.

# **7.4.3. Создание водителя для организации**

وأشاك

Для того чтобы создать, отредактировать или удалить водителя для организации, нужно открыть приложение «Управление скидками», перейти на вкладку «Ведомости», щелкнув по ней левой кнопкой мышки. Выделить нужную организацию. Перейти на закладку «Водители». Затем щелкнуть по списку водителей (рисунок 5.30) правой кнопкой мышки и в открывшемся меню выбрать необходимое действие (при редактировании или удалении водителя, его следует сначала выделить, щелкнув на нем левой кнопкой мышки).

Мастер настройки водителя

 $\times$ 

| <b>• Наименование</b>    |          |  |
|--------------------------|----------|--|
| Имя                      | Водитель |  |
| ⊟ Идентификация          |          |  |
| Глобальный идентификатор | $\Omega$ |  |
| Код в справочнике ОЦ     | 0        |  |
| Локальный код            | 0        |  |
| Идентификатор            | 0        |  |
| ⊟ Использование          |          |  |
| Заблокировать            | Her      |  |

Рисунок 5.37 – Мастер настройки водителя

При создании или редактировании организации откроется «Мастер настройки водителя» (рисунок 5.37). Здесь можно настроить следующие параметры:

● Имя – отображаемое название водителя.

Локальный код – код водителя в операционном центре, настраивается обслуживающим персоналом. Используется для передачи данных между операционным центром и АЗС.

Для редактирования какого-либо параметра нужно щелкнуть левой кнопкой мышки на его названии. При этом выделится текущее значение и его можно будет исправить. Если же в конце строчки появится кнопка, то можно, нажав на нее, выбрать значение из списка. Кнопка «ОК» закрывает мастер, сохраняя изменения, а кнопка «Отмена» - отменяет их.

# **8. Информация по смене**

## **8.1. Общий вид**

Рабочее окно приложения разделено на два функциональных поля (рисунок 6.1). Слева представлены разделы информации, а справа окна с отображением данных. Выбрав соответствующий раздел можно просматривать необходимую информацию или совершать манипуляции с

данными.

|                         |                                                   |                  | Информация по смене > Точка обслуживания: АЗС-404 Катунское |                           |               |                                           |            |                       |
|-------------------------|---------------------------------------------------|------------------|-------------------------------------------------------------|---------------------------|---------------|-------------------------------------------|------------|-----------------------|
| $\overline{\mathbf{C}}$ | Номер<br>Дата начала                              | Дата окончания   | Состояние                                                   |                           |               |                                           |            | Последняя транзакция  |
|                         | 4022<br>06.12.2021 16:39:10   06.12.2021 17:26:48 |                  | Закрыта                                                     |                           |               |                                           |            | 21.12.2021 18:01:51   |
| Информация по смене     | 4023<br>06.12.2021 17:26:53   06.12.2021 17:43:37 |                  | Закрыта                                                     |                           |               |                                           |            |                       |
|                         | 4024<br>06.12.2021 17:44:24 07:12 2021 15:55:30   |                  | Закрыта                                                     |                           |               |                                           |            |                       |
|                         | 4025                                              |                  | Закрыта                                                     |                           |               |                                           |            |                       |
| 國                       | 4026<br>08.12.2021 12:06:27 10.12.2021 09:13:25   |                  | Закрыта                                                     |                           |               |                                           |            |                       |
| <b>Корректировки</b>    | 4027<br>10.12.2021 09:13:31 10.12.2021 09:18:53   |                  | Закрыта                                                     |                           |               |                                           |            |                       |
|                         | 4028<br>10.12.2021 09:18:58 10.12.2021 09:19:12   |                  | Закрыта                                                     |                           |               |                                           |            |                       |
|                         | 4029<br>10.12.2021 09:20:41 10.12.2021 17:51:26   |                  | Закрыта                                                     |                           |               |                                           |            |                       |
|                         | 4030<br>10.12.2021 17:52:58 13:12 2021 11:25:32   |                  | Закрыта                                                     |                           |               |                                           |            |                       |
|                         | 4031<br>13.12.2021 11:26:58 13.12.2021 14:26:39   |                  | Закрыта                                                     |                           |               |                                           |            |                       |
|                         | 4032<br>13.12.2021 14:26:45 14.12.2021 15:38:18   |                  | Закрыта                                                     |                           |               |                                           |            |                       |
|                         | 4033<br>14.12.2021 15:38:25 14.12.2021 15:42:25   |                  | Закрыта                                                     |                           |               |                                           |            |                       |
|                         | 4034<br>14.12.2021 15:42:31 14:12:2021 16:01:20   |                  | Закрыта                                                     |                           |               |                                           |            |                       |
|                         | 4035<br>14.12.2021 16:01:27 14:12 2021 17:16:43   |                  | Закрыта                                                     |                           |               |                                           |            | Корректировать        |
|                         | 4036<br>14.12.2021 17:17:28 15.12.2021 14:37:50   |                  | Закрыта                                                     |                           |               |                                           |            | Инвентаризация товара |
|                         | 4037<br>15.12.2021 14:39:31 15.12.2021 15:58:18   |                  | Закрыта                                                     |                           |               |                                           |            | Инвентаризация НП     |
|                         | 4038<br>15.12.2021 16:05:40 15.12.2021 16:21:04   |                  | Закрыта                                                     |                           |               |                                           |            |                       |
|                         | 4039<br>15.12.2021 16:21:10 21.12.2021 09:24:04   |                  | Закрыта                                                     |                           |               |                                           |            | Отчет на ККМ          |
|                         | 4040<br>21.12.2021 09:24:10 21.12.2021 14:13:51   |                  | Закрыта                                                     |                           |               |                                           |            | Отчет на принтер      |
|                         | 4041<br>21.12.2021 14:13:57 21.12.2021 16:21:49   |                  | Закрыта                                                     |                           |               |                                           |            |                       |
|                         | 4042<br>21.12.2021 16:21:55                       |                  | Открыта                                                     |                           |               |                                           | $\ddot{ }$ | Обновить              |
|                         | Оборот наличных по кассе                          | руб.             |                                                             | Движение денежных средств | Выручка, руб. | Возвраты, руб.                            |            |                       |
|                         | Остаток на начало смены                           | $-0.00$          |                                                             | Наличные, в т.ч.          | 91637.88      | 0.00                                      |            |                       |
|                         | Выручка                                           | 91637.88<br>0.00 |                                                             |                           |               |                                           |            |                       |
|                         | в т.ч. коррекция продаж                           |                  |                                                             | TORANDO                   | 91637.88      | 0.00                                      |            |                       |
|                         |                                                   |                  |                                                             | товары/услуги             | 0.00          | 0.00                                      |            |                       |
|                         | в т.ч. коррекция возвр.                           | 0.00             |                                                             | пополнение карт СНК       | 0.00          | 0.00                                      |            |                       |
|                         | Внесение                                          | 0.00             |                                                             |                           |               |                                           |            |                       |
|                         | Принято от Агентов                                | 0.00             |                                                             | Банковские карты, в т.ч.  | 16320.56      | 0.00                                      |            |                       |
|                         | Инкассация                                        | 0.00             |                                                             | топливо                   | 16320.56      | 0.00                                      |            |                       |
|                         | Оприходовано                                      | 0.00             |                                                             | товары/услуги             | 0.00          | 0.00                                      |            |                       |
|                         | Корректировка на конец смены                      | 0.00             |                                                             | пополнение карт СНК       | 0.00          | 0.00                                      |            |                       |
|                         | Возвраты за предыдущие снены                      | 0.00             |                                                             |                           |               |                                           |            |                       |
|                         | В денежном ящике                                  | 91637.88         |                                                             | СБП (QR), в т.ч.          | 0.00          | 0.00                                      |            |                       |
|                         |                                                   |                  |                                                             | TORRHBO                   | 0.00          | 0.00                                      |            |                       |
|                         |                                                   |                  |                                                             | товары/услуги             | 0.00          | 0.00                                      |            |                       |
|                         |                                                   |                  |                                                             | пополнение карт СНК       | 0.00          | 0.00                                      |            |                       |
|                         |                                                   |                  |                                                             |                           |               |                                           |            |                       |
|                         |                                                   |                  |                                                             | итого                     | 107958.44     |                                           |            |                       |
|                         |                                                   |                  |                                                             |                           |               |                                           |            |                       |
|                         |                                                   |                  |                                                             |                           |               |                                           |            |                       |
|                         | Номер сумки инкассатора                           | Сумма, руб.      | Комментарий                                                 | N @MO oneparopa           |               | Выручка (нал.), руб. Выручка (банк), руб. |            |                       |
|                         |                                                   |                  |                                                             | 1 Новый оператор 5        | 91637.88      | 16320.56                                  |            |                       |
|                         |                                                   |                  |                                                             |                           |               |                                           |            |                       |
|                         |                                                   |                  |                                                             |                           |               |                                           |            |                       |
|                         |                                                   |                  |                                                             |                           |               |                                           |            |                       |
| Отчеты<br>Отчеты ККМ    |                                                   |                  |                                                             |                           |               |                                           |            |                       |

Рисунок 6.1 – Общий вид приложения Бэк-Офис

# **8.2. Информация по смене**

Данный раздел содержит полную информацию по выбранной смене (рисунок 6.1). В окне, отображающем информацию, представлен список смен. Выбирая в списке смену можно просматривать сводную информацию по смене, данные по ТРК и резервуарам, а также информацию по ведомостям.

Вкладка «Сводная информация» содержит данные по движению наличных денег на АЗС и список операторов работающих в эту смену.

Вкладка «Колонки» содержит текущие или итоговые данные с реализацией по ТРК. Представленные данные разбиты по типам оплаты.

Вкладка «Резервуары» содержит сводные данные по резервуарам. В данной вкладке также отражаются поставки топлива и поверки.

На вкладке «Ведомости» отражены данные отпуска по ведомостным предприятиям.

Вкладка «Наличные» – сводная информация за смену о заправках по типу расчета «Наличные»

Вкладка «Карты» – сводная информация за смену о заправках по типам расчета «Дисконтные карты», «Топливные карты», «Банковские карты», «Бонусные карты» Вкладка «Талоны» – сводная информация за смену о заправках по талонам

#### **6.2.1. Корректировка смены**

 $125$ 

Для корректирования данных по смене (счетчики, уровни, касса) необходимо выделить смену, нажать на кнопку «Корректировать» и изменять соответствующие значения по кассе, колонкам и резервуарам (рисунок 6.2). Переход между вкладками осуществляется кнопками «Далее» и «Назад». Закончив ввод параметров необходимо нажать кнопку «Готово».После этого корректировки будут преданы на обработку.

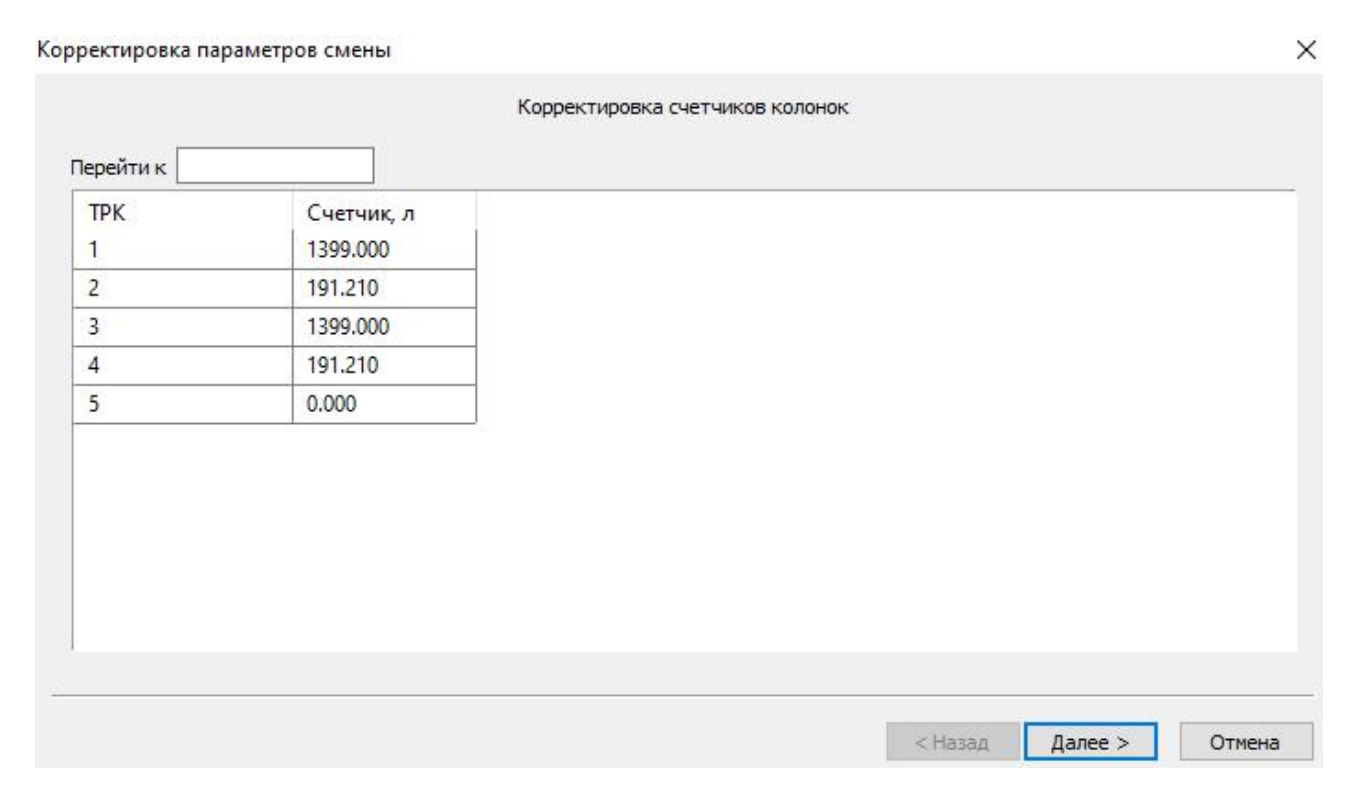

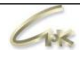

 $\times$ 

# Корректировка параметров смены

Корректировка параметров резервуаров

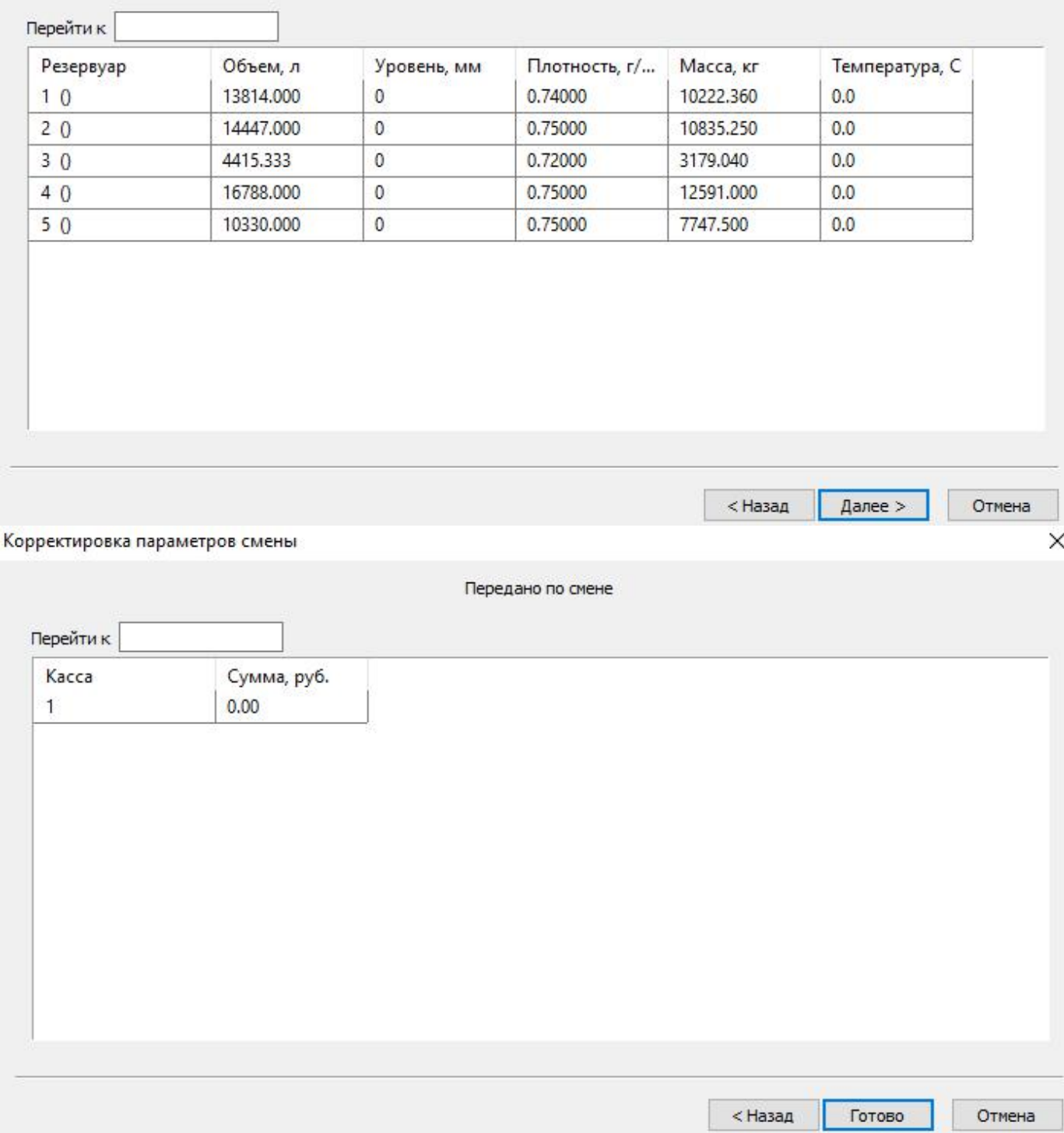

Рисунок 6.2 – Ввод корректировок (ТРК, резервуары, кассы)

# **6.2.2. Инвентаризация**

 $136$ 

Для проведения инвентаризации по товарам необходимо нажать на кнопку «Инвентаризация товара» и указать фактические остатки товара на конец смены (рисунок 6.3). После завершения ввода необходимо нажать «Готово».

Корректировка параметров смены

| Артикул        | Склад  | Наименование        | Расчетное | Фактическ |  | ∧ |
|----------------|--------|---------------------|-----------|-----------|--|---|
| 1              | Товарн | Shell 1л            | 5.000     | 5.000     |  |   |
| $\overline{2}$ | Товарн | Shell Зл            | 4.000     | 4.000     |  |   |
| 3              | Товарн | GM 0w40 1л          | 51.000    | 51.000    |  |   |
| 4              | Товарн | GM 5w30 1л          | 4.000     | 4.000     |  |   |
| 5              | Товарн | Winston             | 20,000    | 20,000    |  |   |
| 6              | Товарн | Rotmans             | 20,000    | 20,000    |  |   |
| $\overline{7}$ | Товарн | LD.                 | 20,000    | 20,000    |  |   |
| 8              | Товарн | <b>BOND</b>         | 20,000    | 20,000    |  |   |
| 9              | Товарн | <b>Philip Moris</b> | 20,000    | 20,000    |  |   |
| 10             | Товарн | Омывайка - 30       | 8.000     | 8.000     |  |   |
| 11             | Товарн | Омывайка - 15       | 8.000     | 8.000     |  | v |

Рисунок 6.3 – Инвентаризация товаров

# **8.3. Список корректировок**

На данной вкладке представлена информация обо всех проведенных корректировках (рисунок 6.5). Для просмотра корректировок в смене необходимо выбрать смену нажатием левой кнопкой мыши.

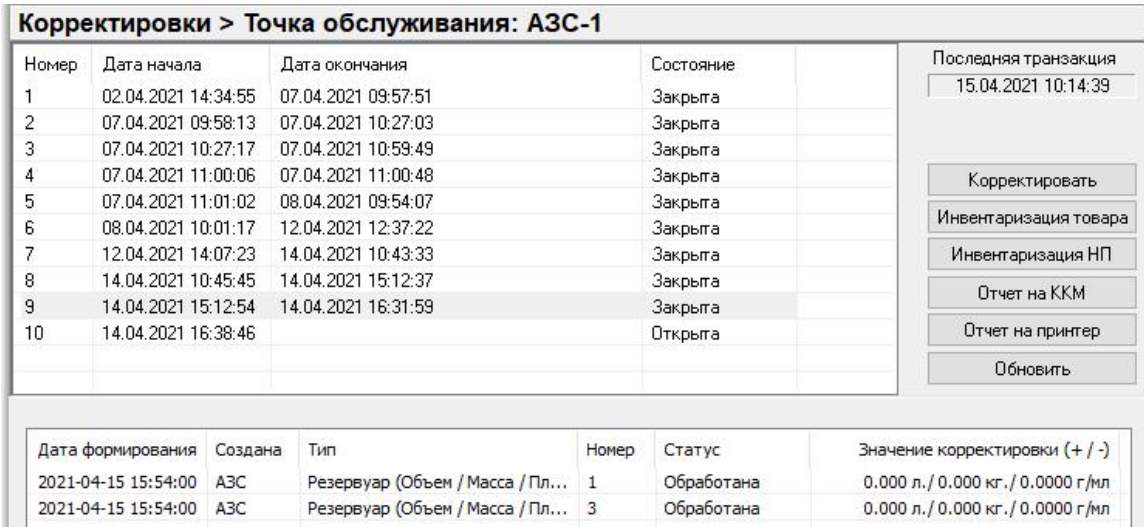

Рисунок 6.5 – Список корректировок

Руководство менеджера СНК АЗС 62/66

 $\times$ 

# **8.4. Поверки**

На данной вкладке представлен список всех поверок, которые проводились в смене (рисунок 6.6). Для просмотра поверок в смене необходимо выбрать смену нажатием левой кнопкой мыши.

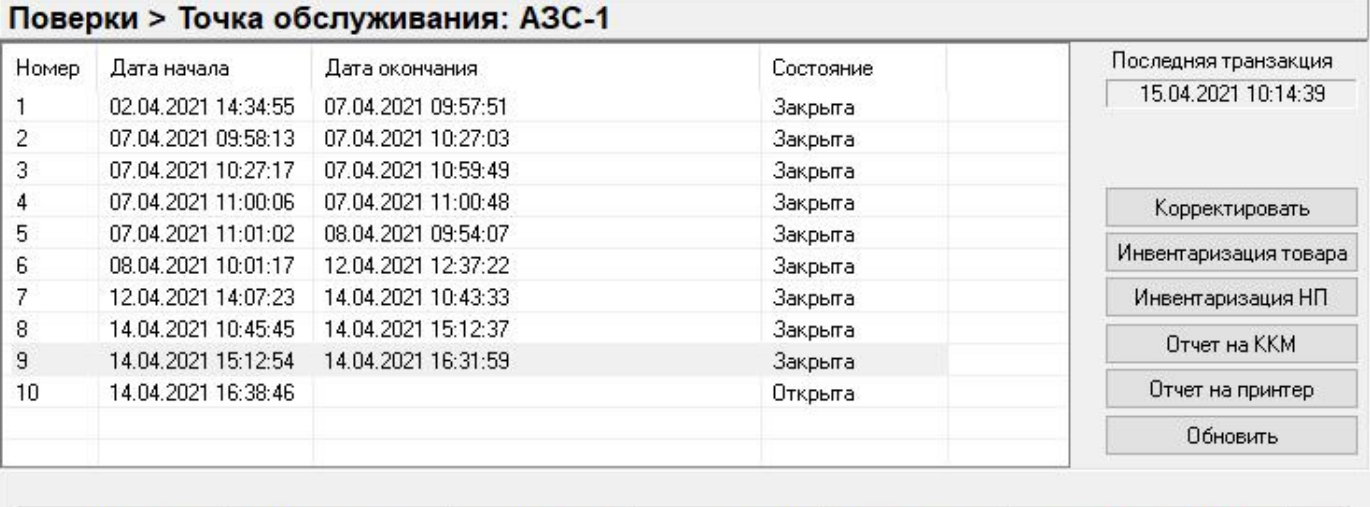

Дата/время про... Номер колонки

Номер резерв...

Объем, л Погрешность,... Счетчик колонки на на... Счет

Рисунок 6.6 – Список поверок

# **8.5. Поставки**

На данной вкладке предоставляется вся информация обо всех поставках

товара или топлива на АЗС (рисунок 6.7).

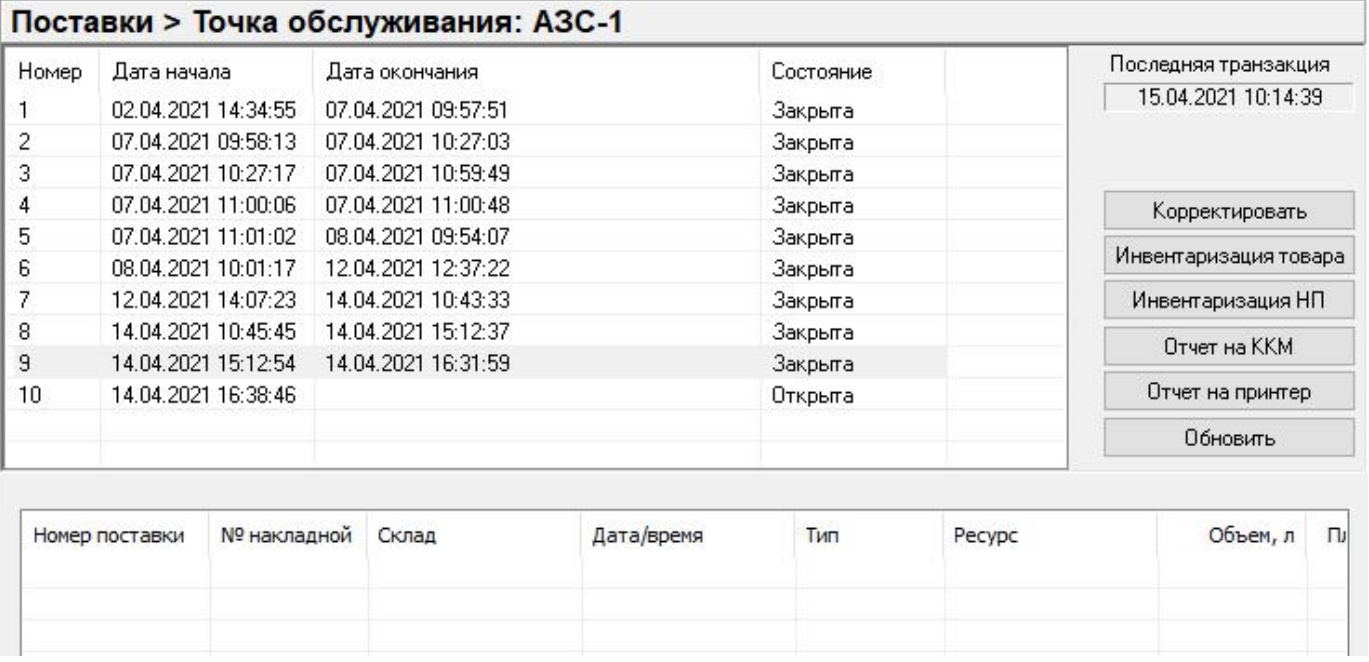

Рисунок 6.7 – Поставки

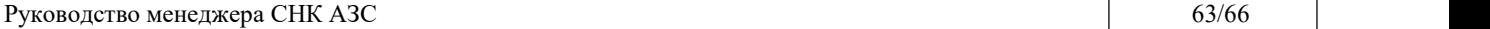

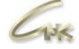

# **8.6. Товары**

На данной вкладке отражается движение товаров на АЗС в течение смены, а именно, какое количество товара получено, реализовано, количество товара на начало и конец смены (рисунок 6.8). Для просмотра товара в смене необходимо выбрать смену нажатием левой кнопкой мыши.

# **Товары > Точка обслуживания: АЗС-1**

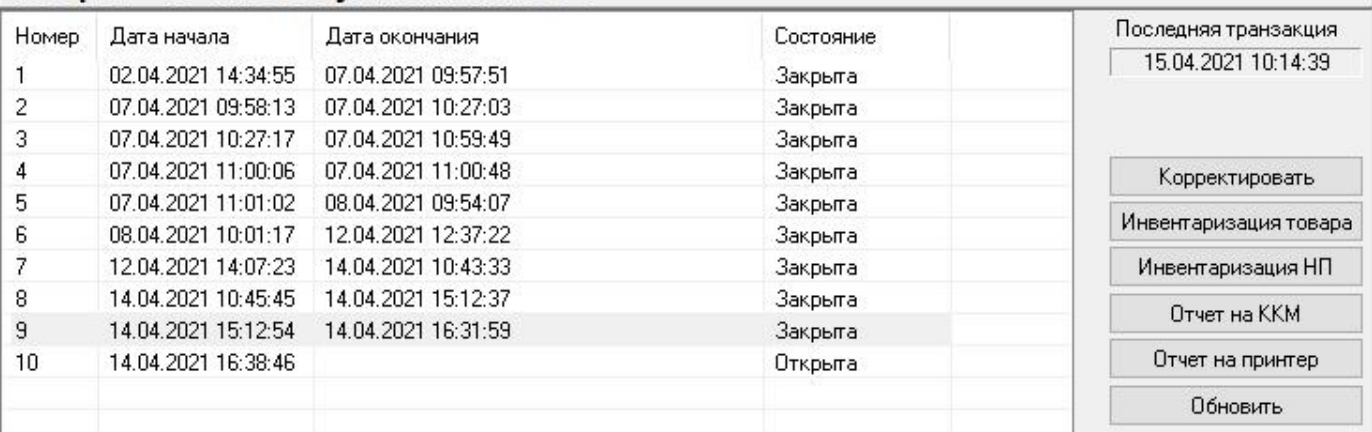

#### □ По группам

| Склад      | Наименование группы | Нач. смены | руб.     | Принято | руб. | Реализ. | руб. |
|------------|---------------------|------------|----------|---------|------|---------|------|
| Товарный с | Жидкость омывающая  | 24,000     | 4240.00  | 0.000   | 0.00 | 0.000   | 0.00 |
| Товарный с | Масло               | 64,000     | 22636.00 | 0.000   | 0.00 | 0.000   | 0.00 |
| Товарный с | Табачная продукция  | 100,000    | 12100.00 | 0.000   | 0.00 | 0.000   | 0.00 |
|            | итого               | 188,000    | 38976.00 | 0.000   | 0.00 | 0.000   | 0.00 |

Рисунок 6.8 – Реализация товара в смену

Выбрав режим «По группам» в данном разделе можно посмотреть реализацию по товарным группам.

# **9. Создание сменных отчетов**

## **9.1. Сменный отчет**

 $136$ 

Для создания сменного отчета необходимо запустить приложение Бэк-Офис СНК (рисунок 7.1), перейти в раздел «Информация по смене» и нажать на клавишу «Отчет на принтер».

| Смена               |                | Товары > Точка обслуживания: АЗС-1 |                               |                                                                   |    |                                 |          |                               |         |          |                                   |      |  |
|---------------------|----------------|------------------------------------|-------------------------------|-------------------------------------------------------------------|----|---------------------------------|----------|-------------------------------|---------|----------|-----------------------------------|------|--|
|                     | Homep          | Дата начала                        |                               | Дата окончания                                                    |    |                                 |          | Состояние                     |         |          | Последняя транзакция              |      |  |
|                     | 1              |                                    | 02.04.2021 14:34:55           | 07.04.2021.09:57:51<br>07.04.2021 10:27:03<br>07.04.2021 10:59:49 |    |                                 |          | Закрыта<br>Закрыта<br>Закрыта |         |          | 15.04.2021 10:14:39               |      |  |
| Информация по смене | 2              |                                    | 07.04.2021 09:58:13           |                                                                   |    |                                 |          |                               |         |          |                                   |      |  |
|                     | 3              |                                    | 07.04.2021 10:27:17           |                                                                   |    |                                 |          |                               |         |          |                                   |      |  |
|                     | 4              |                                    | 07.04.2021 11:00:06           | 07.04.2021 11:00:48                                               |    |                                 |          | Закрыта                       |         |          | Корректировать                    |      |  |
|                     | 5              |                                    | 07.04.2021 11:01:02           | 08.04.2021 09:54:07<br>12.04.2021 12:37:22                        |    |                                 | Закрыта  |                               |         |          |                                   |      |  |
| Корректировки       | 6              |                                    | 08.04.2021 10:01:17           |                                                                   |    |                                 |          | Закрыта                       |         |          | Инвентаризация товара             |      |  |
|                     | 7              |                                    | 12.04.2021 14:07:23           | 14.04.2021 10:43:33                                               |    |                                 |          | Закрыта<br>Закрыта            |         |          | Инвентаризация НП<br>Отчет на ККМ |      |  |
|                     | 8              |                                    | 14.04.2021 10:45:45           | 14.04.2021.15-12-27                                               |    |                                 |          |                               |         |          |                                   |      |  |
|                     | $\overline{9}$ | 14.04.2021 15:12:54                |                               | 14 BackOfficeApp                                                  |    |                                 |          | Закрыта                       |         |          |                                   |      |  |
|                     | 10             |                                    | 14.04.2021 16:38:46           |                                                                   |    |                                 |          | Открыта                       |         |          | Отчет на принтер                  |      |  |
|                     |                |                                    |                               | Сформировать сменный отчет?                                       |    |                                 |          |                               |         | Обновить |                                   |      |  |
| Поставки            |                | $\nabla$ По группам                |                               |                                                                   |    |                                 |          |                               |         |          |                                   |      |  |
|                     |                |                                    |                               |                                                                   | Дa | Her                             |          |                               |         |          |                                   |      |  |
|                     | Склад          | Наименование группы                |                               |                                                                   |    | <b>UTUTIO</b><br><b>TERMINA</b> |          | руб.                          | Принято | руб.     | Реализ.                           | руб. |  |
|                     |                |                                    | Товарный с Жидкость омывающая |                                                                   |    | 24.000                          | 4240,00  |                               | 0.000   | 0.00     | 0.000                             | 0.00 |  |
|                     |                | Товарный с Масло                   |                               |                                                                   |    | 64,000                          |          | 22636.00                      | 0.000   | 0.00     | 0.000                             | 0.00 |  |
|                     |                |                                    | Товарный с Табачная продукция |                                                                   |    | 100,000                         |          | 12100.00                      | 0.000   | 0.00     | 0.000                             | 0.00 |  |
| События             |                |                                    | <b>ИТОГО</b>                  |                                                                   |    | 188,000                         | 38976.00 |                               | 0.000   | 0.00     | 0.000                             | 0.00 |  |

Рисунок 7.1 – Создание отчета по смене

На предложение сформировать отчет необходимо ответить «Да». Создаваемый отчет будет сформирован в формате документа MS Excel, и после завершения формирования отобразится в виде окна Excel.

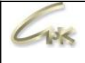

### **9.2. Дополнительные отчеты**

Для создания дополнительных сменных отчетов необходимо запустить приложение Бэк-Офис СНК (рисунок 7.1), перейти на вкладку «Отчеты»,выбрать «Сменные отчеты». Далее нужно выбрать желаемый отчет и нажать кнопку «Создать отчет» (рисунок 7.2). После этого откроется диалог позволяющий настроить параметры отчета. В результате, отчет будет сформирован в формате документа MS Excel, и после завершения формирования отобразится в виде окна Excel.

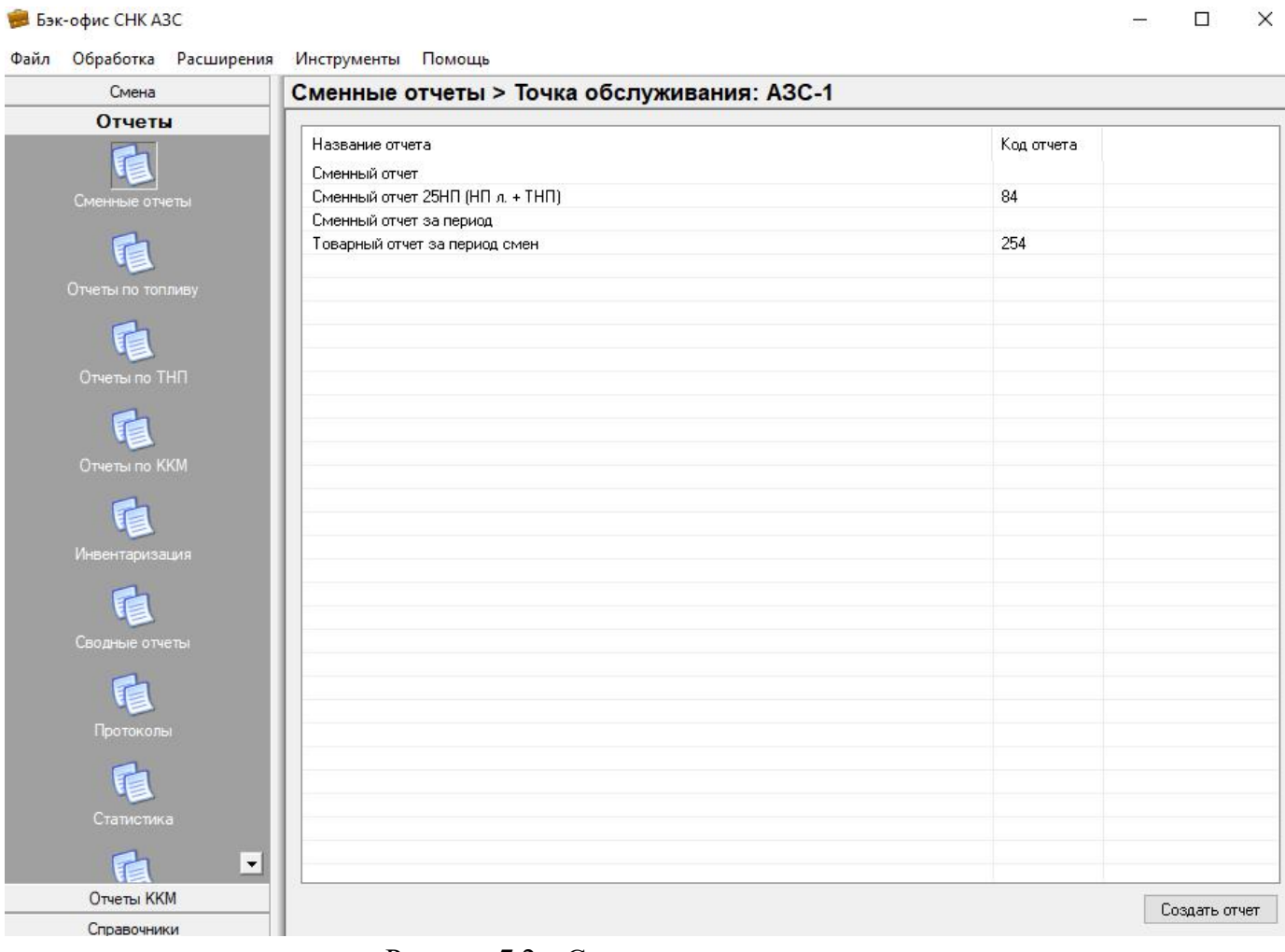

Рисунок 7.2 – Создание отчета по смене